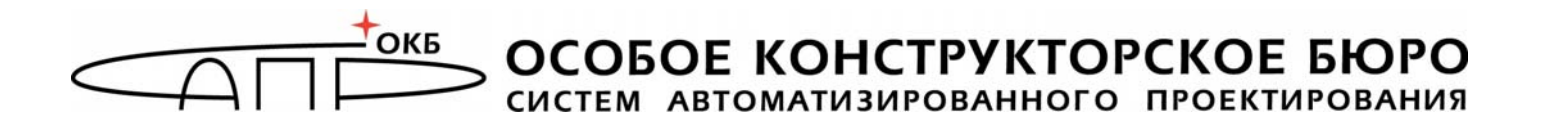

## **Программно-аппаратный комплекс средств защиты информации от несанкционированного доступа «Центр-Т»**

(Версия 1.3.0)

# **АРМ защищенного хранения и сетевой загрузки**

## **Руководство по эксплуатации**

## **37222406.26.20.40.140.042 92**

**Листов 36** 

**Москва 2023** 

## **АННОТАЦИЯ**

Настоящий документ является руководством по управлению механизмами автоматизированного рабочего места защищенного хранения и сетевой загрузки (далее – АРМ ЗХЗС), предназначенного для упрощения первоначальной инициализации и настройки программноаппаратного комплекса средств защиты информации от несанкционированного доступа (ПАК СЗИ НСД) «Центр-Т» (далее – ПАК «Центр-Т», Комплекс).

В документе приведены основные функции администратора АРМ ЗХЗС (далее – администратор) и порядок его действий при эксплуатации АРМ ЗХЗС.

Перед использованием механизмов АРМ ЗХЗС рекомендуется ознакомиться с настоящим Руководством, а также принять необходимые защитные организационные меры, рекомендуемые в документе.

## **СОДЕРЖАНИЕ**

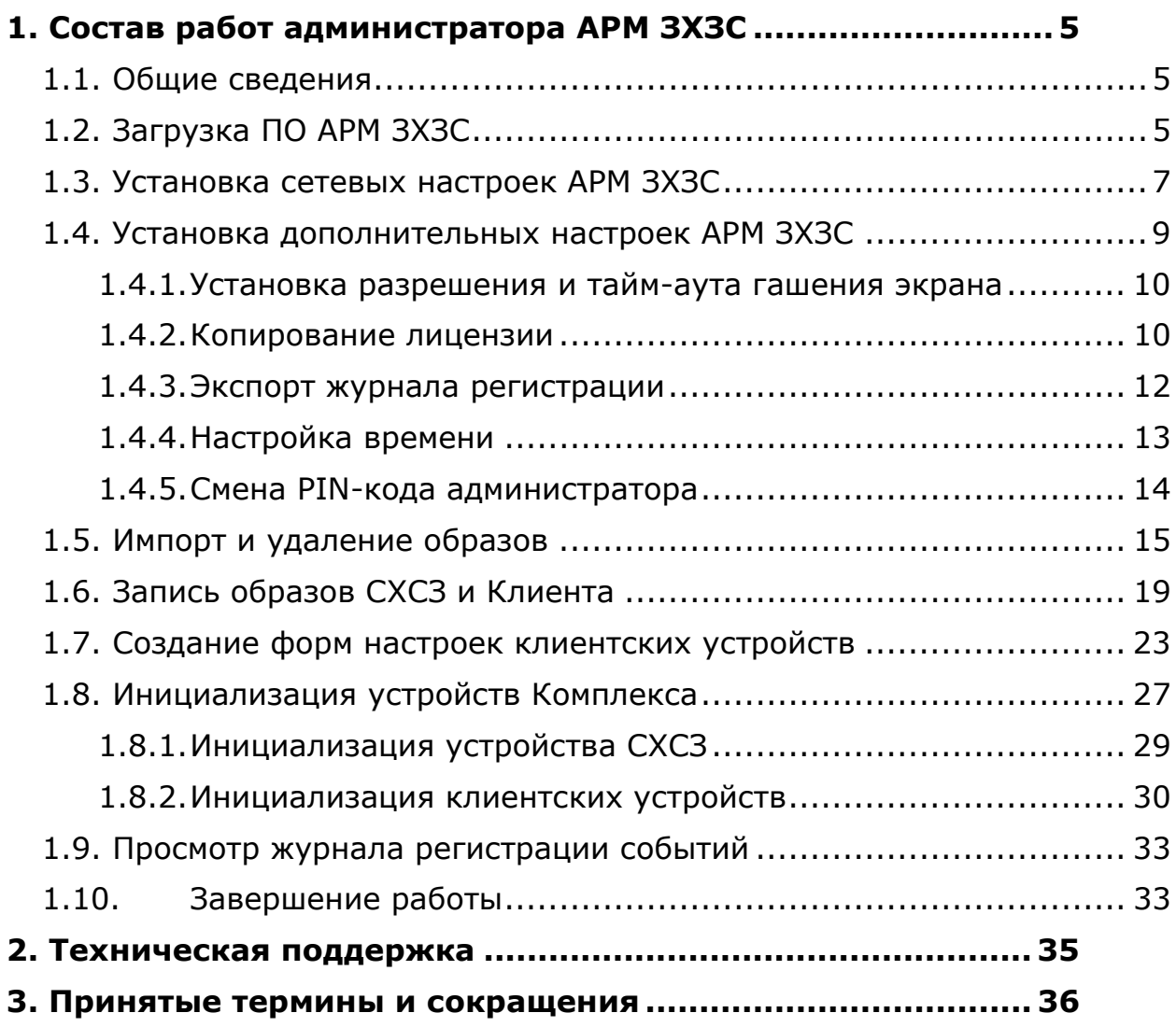

## **ВВЕДЕНИЕ**

АРМ ЗХЗС состоит из аппаратного и программного компонентов.

Аппаратный компонент АРМ ЗХЗС представляет собой специальный носитель ПАК «Центр-Т» объемом не менее 8ГБ.

Программный компонент АРМ ЗХЗС – образ операционной системы (ОС), дополненный программным обеспечением (ПО) АРМ ЗХЗС, запускаемым при старте системы.

Эксплуатацию АРМ ЗХЗС осуществляет администратор АРМ ЗХЗС. Для обеспечения эффективности работы СВТ администратор должен досконально изучить систему защиты информации от несанкционированного доступа к информационным ресурсам системы терминального доступа, построенной на базе ПАК «Центр-Т».

## **1. Состав работ администратора АРМ ЗХЗС**

### **1.1. Общие сведения**

Основными процедурами, исполняемыми администратором АРМ ЗХЗС, являются:

- задание настроек АРМ ЗХЗС;
- импорт ПО СХСЗ и ПО Клиент Центр-Т (образов СХСЗ и Клиента) со внешнего носителя;
- запись ПО СХСЗ и ПО Клиент Центр-Т (образы СХСЗ и Клиента) на специальные носители Центр-Т;
- задание начальных настроек СХСЗ;
- создание форм начальных настроек Клиентских устройств;
- задание начальных настроек Клиентских устройств;
- работа с журналом регистрации действий.

## **1.2. Загрузка ПО АРМ ЗХЗС**

СВТ, которое предполагается использовать в качестве АРМ ЗХЗС, необходимо настроить для загрузки с носителя ПО АРМ ЗХЗС. В результате загрузки этого ПО запускается главное окно приложения «АРМ ЗХЗС».

Если загрузка ПО выполняется впервые, необходимо пройти обязательную процедуру установки PIN-кода администратора, который будет использоваться в дальнейшем для доступа к функциям администрирования (рисунок 1).

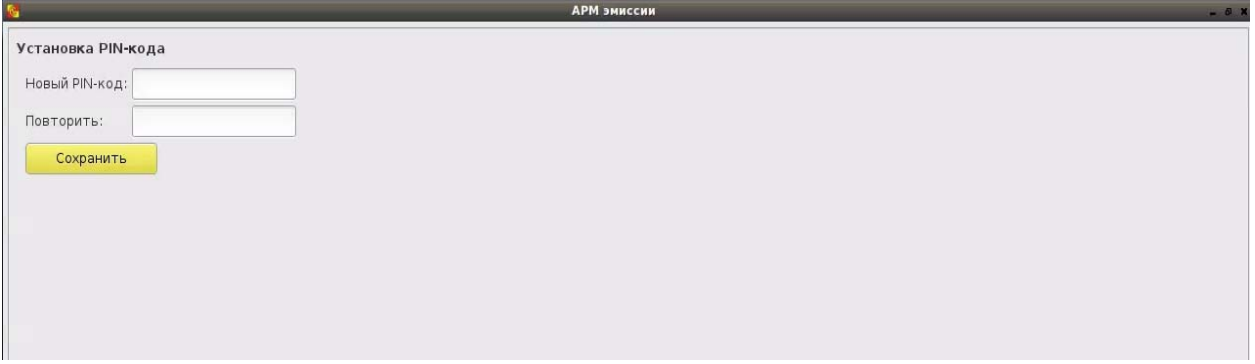

**Рисунок 1 – Окно установки PIN-кода администратора при первом запуске**

В окне установки PIN-кода нужно ввести PIN-код с подтверждением и нажать кнопку <Сохранить> (<Enter>). В результате успешной установки PIN-кода появляется оповещение, изображенное на рисунке 2.

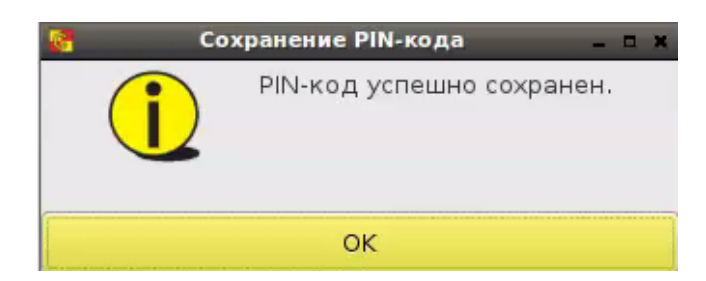

**Рисунок 2 - Сообщение об успешной установке PIN-кода**

Для продолжения работы следует закрыть информационное окно.

Если PIN-код уже установлен, после загрузки ПО АРМ ЗХЗС появляется окно идентификации администратора (рисунок 3). В этом окне следует ввести PIN-код и нажать кнопку  $\mathbb{C}$  (<Enter>).

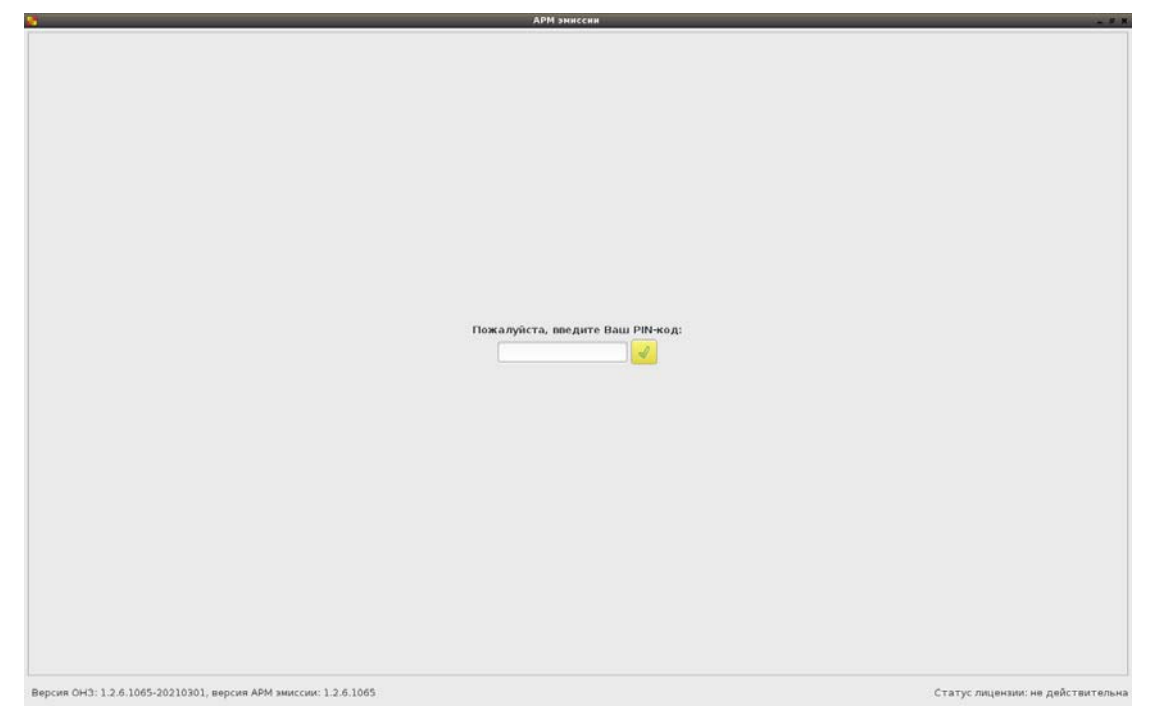

**Рисунок 3 – Окно идентификации администратора**

Если введен корректный PIN-код, появляется окно с доступными администратору функциями (рисунок 4).

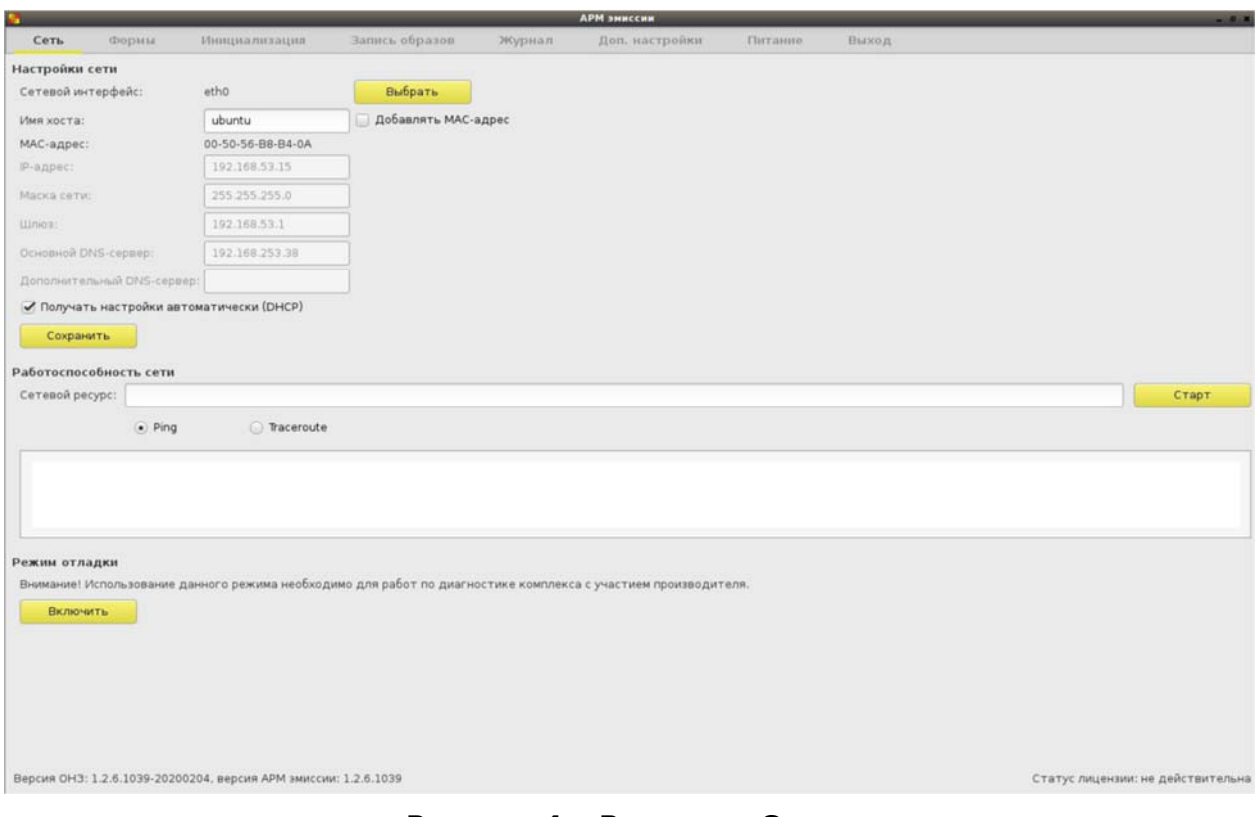

**Рисунок 4 – Вкладка «Сеть»** 

## **1.3. Установка сетевых настроек АРМ ЗХЗС**

Установка сетевых настроек АРМ ЗХЗС выполняется на вкладке «Сеть» (рисунок 4).

Доступны следующие сетевые настройки:

− «Сетевой интерфейс» - позволяет задать имя используемого сетевого интерфейса. Выбор интерфейса происходит при запуске приложения «АРМ ЗХЗС». Если при более раннем запуске ПО интерфейс уже был выбран, в строке отобразится его ранее установленное имя. Если в системе будет обнаружен единственный интерфейс стандартного типа (eth0, eth1 и т.п.), то это имя и будет отображено. В остальных случаях при старте приложения «АРМ ЗХЗС» появится окно выбора интерфейса, в котором будет предложено выбрать сетевой интерфейс из выпадающего списка с доступными именами (рисунок 5). При нажатии кнопки <Выбрать> выбор будет подтвержден (рисунок 6), если окно закрыть, не сделав выбора, то при загрузке приложения в строке «Сетевой интерфейс» появится значение «не выбран». В этом случае окно выбора интерфейса (рисунок 5) доступно по кнопке <Выбрать> в правой части строки (рисунок 4). Если выбор не сделать, то при каждом переключении между вкладками окна «АРМ ЗХЗС» или при обновлении (F5) будет появляться окно напоминания (рисунок 7).

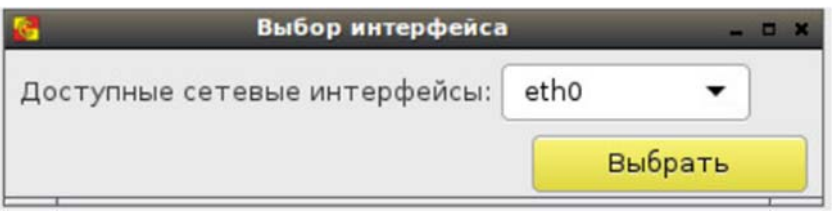

#### **Рисунок 5 – Окно выбора сетевого интерфейса**

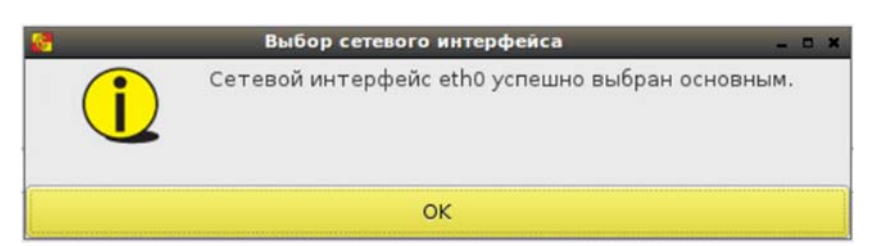

**Рисунок 6 – Окно подтверждения выбора сетевого интерфейса**

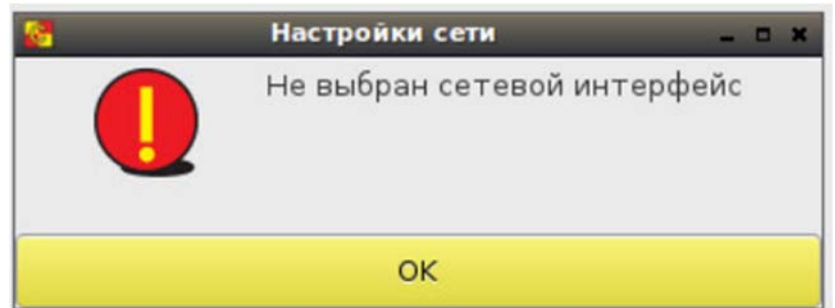

**Рисунок 7 – Напоминание о том, что сетевой интерфейс не выбран**

− «Получать настройки автоматически (DHCP)» – позволяет включить/выключить функцию получения сетевых настроек АРМ ЗХЗС от DHCPсервера. Если флаг установлен, редактирование значений остальных настроек невозможно, значения устанавливаются автоматически (при условии доступности DHCP-сервера). Если доступный DHCP-сервер отсутствует, необходимо снять данный флаг и указать значения остальных настроек вручную. По умолчанию флаг установлен;

− «Имя хоста» – позволяет задать имя СВТ;

− «Добавлять МАС-адрес» – позволяет добавить к сетевому имени СВТ его МАС-адрес. При установке флага к имени хоста добавляется МАСадрес, указанный в строке ниже.

Нижеследующие параметры подлежат настройке при задании сетевого интерфейса:

− «МАС-адрес» – отображает МАС-адрес АРМ ЗХЗС;

− «IP-адрес» – позволяет задать IP-адрес АРМ ЗХЗС;

− «Маска сети» – позволяет задать маску сети, в которой находится АРМ ЗХЗС;

− «Шлюз» – позволяет задать шлюз подсети АРМ ЗХЗС;

− «Основной DNS-сервер» – позволяет задать основной DNS-сервер сети АРМ ЗХЗС;

− «Дополнительный DNS-сервер» – позволяет задать дополнительный DNS-сервер сети АРМ ЗХЗС.

При снятом флаге «Получать настройки автоматически (DHCP)» все поля обязательны для заполнения, кроме поля «Дополнительный DNSсервер». Маска сети должна соответствовать формату, а поля «IP-адрес», «Шлюз», «Основной DNS-сервер», «Дополнительный DNS-сервер» – содержать корректный IP-адрес.

Задать некорректные настройки не получится - при нажатии кнопки <Сохранить> появится сообщение, указывающее на ошибку (рисунок 8).

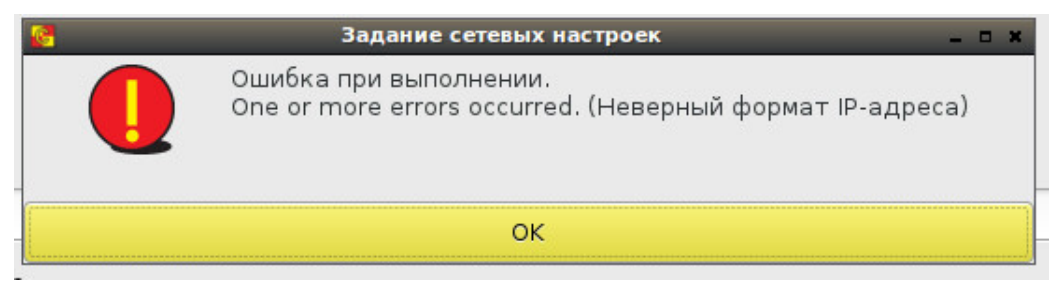

**Рисунок 8 - Сообщение об ошибке при некорректном задании сетевых настроек**

Успешная установка настроек подтверждается сообщением, изображенным на рисунке 9.

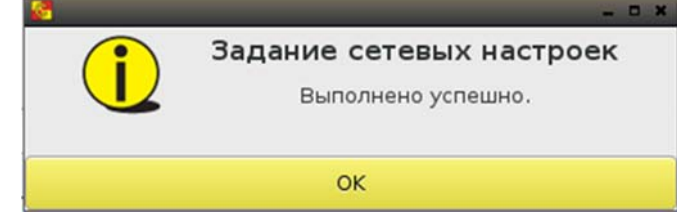

**Рисунок 9 - Сообщение об успешной установке сетевых настроек**

**ВНИМАНИЕ!** После установки/снятия флага «Получать настройки автоматически (DHCP)» следует обязательно сохранять настройки, даже если их значения не изменились.

ПАК «Центр-Т» позволяет проводить диагностику сети. Для использования этой функции в поле «Работоспособность сети» в строке «Сетевой ресурс» нужно ввести адрес ресурса, доступность которого необходимо проверить, и выбрать утилиту для проверки – «Ping» или «Traceroute», установив соответствующий флаг. Проверка начинается по кнопке <Старт>.

Также есть возможность перехода в режим отладки, необходимый для работ по диагностике Комплекса с участием производителя. По умолчанию данный режим отключен. Рекомендуется отключать его после выполнения всех необходимых работ, а при выходе администратора из ПО АРМ ЗХЗС этот режим отключается автоматически.

#### **1.4. Установка дополнительных настроек АРМ ЗХЗС**

Установка дополнительных настроек АРМ ЗХЗС выполняется на вкладке «Доп. настройки» (рисунок 10).

| <b>АРМ эниссии</b><br>$-0 x$                                      |                            |         |               |           |                 |                                           |           |              |                |                      |                      |                                   |
|-------------------------------------------------------------------|----------------------------|---------|---------------|-----------|-----------------|-------------------------------------------|-----------|--------------|----------------|----------------------|----------------------|-----------------------------------|
| Сеть<br>Формы                                                     |                            |         | Инициализация |           |                 | Запись образов                            |           | Журнал       | Доп. настройки | Питание              | Выход                |                                   |
| Персонализация                                                    |                            |         |               |           |                 |                                           |           |              |                |                      |                      |                                   |
| Virtual1                                                          |                            |         |               |           |                 |                                           |           |              |                |                      |                      |                                   |
| Разрешение:                                                       | 1280×768 -                 |         |               | ● Включен |                 |                                           |           |              |                |                      |                      |                                   |
| Таймаут гашения экрана:                                           |                            | Никогда | ۰             |           |                 |                                           |           |              |                |                      |                      |                                   |
| Свободное место на локальном хранилище 78.2 МБ (заполненно 96.1%) |                            |         |               |           |                 |                                           |           |              |                |                      |                      |                                   |
| Сохранить                                                         |                            |         |               |           |                 |                                           |           |              |                |                      |                      |                                   |
| Работа с внешним носителем                                        |                            |         |               |           |                 |                                           |           |              |                |                      |                      |                                   |
| Внешний носитель:                                                 |                            |         |               |           |                 |                                           |           |              |                | Обновить             | Монтировать          |                                   |
|                                                                   | Копирование лицензий       |         |               |           | Экспорт журнала |                                           |           |              | Импорт образов |                      |                      |                                   |
| Настройка времени                                                 |                            |         |               |           |                 |                                           |           |              |                |                      |                      |                                   |
| March >                                                           |                            |         |               |           |                 |                                           |           |              |                |                      |                      | (2021)                            |
| Sun                                                               |                            | Mon     |               |           | Tue             |                                           |           | Wed          |                | Thu                  | Fri                  | Sat                               |
| 28<br>$\overline{7}$                                              |                            |         | $\mathsf{B}$  |           |                 | $\overline{\mathbf{2}}$<br>$\overline{9}$ |           | 3<br>10      |                | 4<br>11              | 5<br>12              | 6<br>13                           |
| 14                                                                | 15                         |         | 16<br>23      |           |                 |                                           | 17        |              | 18             | 19                   | 20                   |                                   |
| 21<br>28                                                          |                            | 22      | 29            |           |                 |                                           | 24<br>31  |              | 25             | 26<br>$\overline{2}$ | 27<br>$\overline{3}$ |                                   |
| $\overline{5}$<br>$\Delta$                                        |                            | 30<br>6 |               |           |                 | $\overline{7}$                            |           | $\mathbf{g}$ | $\mathsf{Q}$   | 10                   |                      |                                   |
| Текущее время:                                                    |                            |         |               | 12:34:09  |                 |                                           |           |              |                |                      |                      |                                   |
| Изменение времени: 12                                             | $\qquad \qquad$            | $^{+}$  | 34            | $+$<br>-  | 9               | $\overline{\phantom{0}}$                  | $\ddot{}$ |              |                |                      |                      |                                   |
| Часовой пояс:                                                     | (+0300) Europe/Moscow<br>۰ |         |               |           |                 |                                           |           |              |                |                      |                      |                                   |
| Установить время                                                  |                            |         |               |           |                 |                                           |           |              |                |                      |                      |                                   |
| Настройки NTP сервера                                             |                            |         |               |           |                 |                                           |           |              |                |                      |                      |                                   |
| IP-адрес:                                                         |                            |         |               |           |                 |                                           |           |              |                |                      |                      |                                   |
| Статус:                                                           | Синхронизация выключена    |         |               |           |                 |                                           |           |              |                |                      |                      |                                   |
| Синхронизировать                                                  |                            |         |               |           |                 |                                           |           |              |                |                      |                      |                                   |
| Версия ОНЗ: 1.2.6.1039-20200204, версия АРМ эмиссии: 1.2.6.1039   |                            |         |               |           |                 |                                           |           |              |                |                      |                      | Статус лицензии: не действительна |

**Рисунок 10 – Вкладка «Доп. настройки»** 

#### **1.4.1. Установка разрешения и тайм-аута гашения экрана**

Данные настройки экрана монитора АРМ ЗХЗС выполняются в поле «Персонализация» на вкладке «Доп. настройки» (рисунок 10). Нужное значение параметра разрешения экрана выбирается из выпадающего списка строки «Разрешение». Строка «Тайм-аут гашения экрана» позволяет задать время, по истечении которого (при бездействии клавиатуры и мыши) осуществляется переход в режим гашения экрана. Данный параметр также выбирается из выпадающего списка и может принимать значения от 1 минуты до 5 часов или «никогда».

Для сохранения заданных настроек следует нажать кнопку <Сохранить>.

#### **1.4.2. Копирование лицензии**

При необходимости администратор АРМ ЗХЗС может перенести файл лицензии со съемного носителя на носитель АРМ ЗХЗС.

**ВНИМАНИЕ!** Внешний носитель должен иметь файловую систему NTFS и имя «centertusb» (обязательно строчными буквами) или файловую систему FAT и имя «centertusb» (регистр не имеет значения).

На внешнем носителе должен быть создан каталог «lic», в который необходимо скопировать лицензию. Монтирование внешнего носителя происходит в поле «Работа с внешним носителем» вкладки «Доп. настройки» (рисунок 10).

После подключения внешнего носителя следует нажать кнопку <Обновить> (F5), далее выбрать его имя в выпадающем списке строки «Внешний носитель» и нажать кнопку <Монтировать>

Далее нажать кнопку <Копирование лицензий>.

Если внешний носитель не был примонтирован (или не был подключен), появится окно, предупреждающее о необходимости его монтирования (рисунок 11).

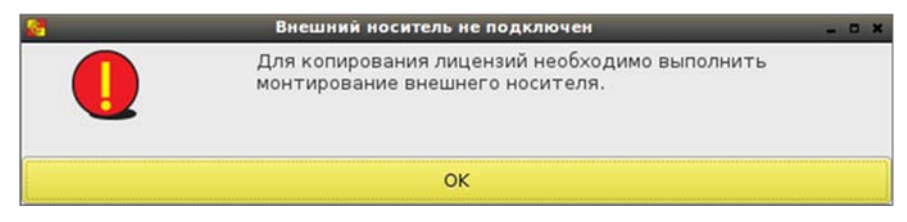

**Рисунок 11 - Окно, предупреждающее о необходимости монтирования внешнего носителя**

В случае успешного монтирования появляется окно «Копирование лицензий», в котором будут отображены все файлы лицензий из каталога «lic» внешнего носителя.

При выборе лицензии из списка становится активной кнопка «Скопировать» (рисунок 12), при нажатии на которую произойдет перенос файла на носитель АРМ ЗХЗС, и появится информационное сообщение о копировании (рисунок 13). Такое же сообщение о копировании лицензии появится в журнале регистрации событий.

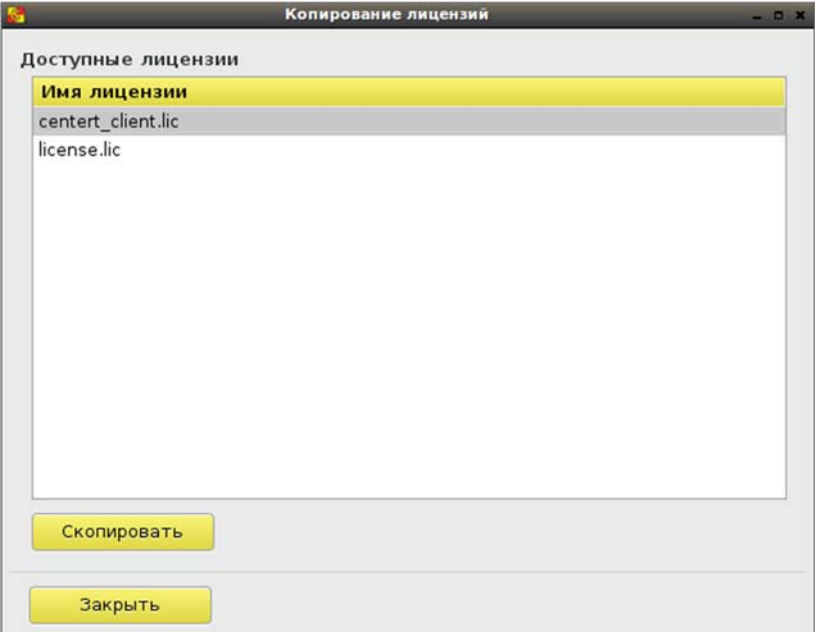

 **Рисунок 12 - Выбор файла лицензии для копирования**

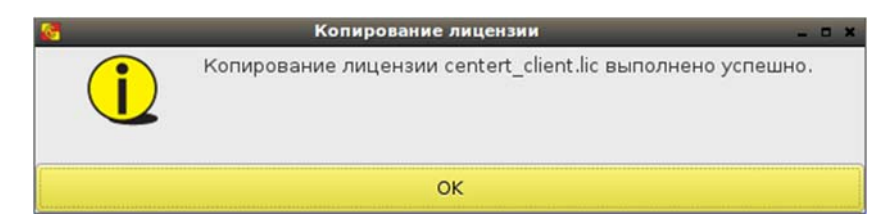

 **Рисунок 13 - Сообщение об успешном копировании лицензии**

Если на устройстве уже есть файл лицензии, будет выведено сообщение с предложением заменить его на выбранный файл (рисунок 14).

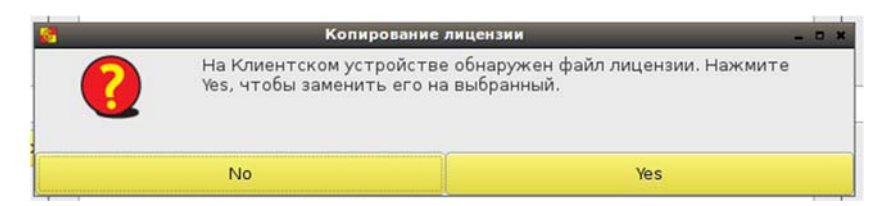

**Рисунок 14 - Сообщение о наличии на устройстве файла лицензии**

Статус лицензии отображается в нижней строке экрана, в правой части – «действительна» или «недействительна». Если скопированная лицензия недействительна, соответствующее сообщение с указанием причины, по которой указанная лицензия не подходит для АРМ ЗХЗС, будет выводиться при каждом переходе между вкладками (рисунок 15).

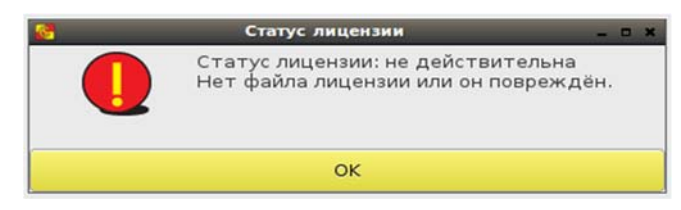

**Рисунок 15 - Сообщение о статусе лицензии «недействительна»** 

Статус лицензии «недействительна» не ограничивает работоспособность АРМ ЗХЗС.

Если файл лицензии не был скопирован, или он поврежден, или недействителен по какой-либо другой причине, это будет также отражено в журнале регистрации событий.

#### **1.4.3. Экспорт журнала регистрации**

Администратор АРМ ЗХЗС может при необходимости осуществлять экспорт журнала регистрации событий на внешний носитель. Монтирование внешнего носителя происходит в поле «Работа с внешним носителем» вкладки «Доп. настройки» (рисунок 10).

После подключения внешнего носителя следует нажать кнопку <Обновить> (F5), далее выбрать его имя в выпадающем списке строки «Внешний носитель» и нажать кнопку <Монтировать>

Если внешний носитель не был примонтирован, появится окно, предупреждающее о необходимости его монтирования (рисунок 16).

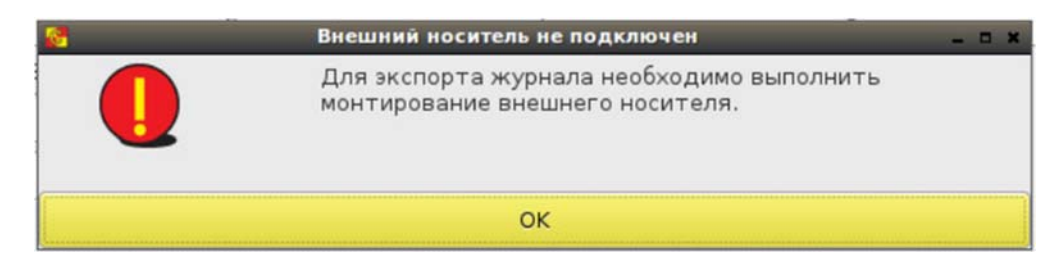

**Рисунок 16 – Предупреждение о необходимости выполнить монтирование внешнего носителя**

Далее следует нажать кнопку <Экспорт журнала> (рисунок 10). При успешном окончании процесса появится соответствующее сообщение (рисунок 17).

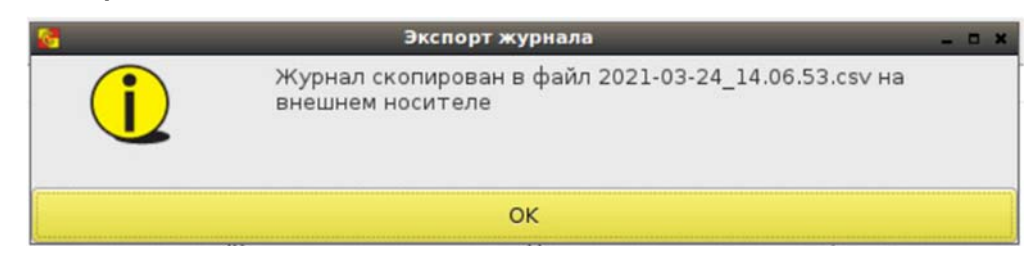

**Рисунок 17 – Сообщение об успешном окончании процесса экспорта журналов**

#### **1.4.4. Настройка времени**

Настройка даты и времени АРМ ЗХЗС выполняется на вкладке «Доп. настройки» в поле «Настройка времени» (рисунок 10).

Администратор может как установить дату и время самостоятельно, так и задать синхронизацию с NTP сервером.

Сохранение параметров производится по кнопке <Установить время>.

Установка времени и часового пояса происходит следующим образом:

– при изменении только поля «Изменение времени» меняется и время UTC, и текущее время рабочей станции. Например, был установлен часовой пояс (+0300) и текущее время «12:56:00», то есть время UTC было «09:56:00». В поле «Изменение времени» поменяли значение на «10:56:00», после применения значений текущее время стало «10:56:00», часовой пояс остался по-прежнему (+0300) и время UTC изменилось на «07:56:00»;

– при изменении только поля «Часовой пояс» меняется значение текущего времени, но не время UTC. Например, был установлен часовой пояс (+0300) и текущее время «12:56:00», то есть время UTC было «09:56:00». В поле часовой пояс поменяли значение на (+0100), после применения настроек текущее время изменилось на «10:56:00», часовой пояс стал (+0100), а время UTC не изменилось - осталось «09:56:00»;

– при изменении и поля «Изменение времени», и поля «Часовой пояс» сначала применяются настройки времени, а потом часового пояса. Например, был установлен часовой пояс (+0300) и текущее время

«12:56:00», то есть время UTC было «09:56:00». Задали в поле «Изменение времени» «10:00:00», а в поле «Часовой пояс» - (+0400). После применения настроек произошло следующее: сначала в соответствии с заданным в поле «Изменение времени» параметром поменялось текущее время и время в UTC (текущее стало «10:00:00», UTC – «07:00:00»), после применилось значение часового пояса, и в итоге текущее время стало «11:00:00», UTC «07:00:00» и часовой пояс (+0400).

Для настройки даты и времени может использоваться внешний NTP сервер. Для его использования в поле «Настройки NTP сервера» необходимо заполнить строку «IP-адрес» и нажать кнопку <Синхронизировать>. Поле «Статус» отображает текущее состояние синхронизации.

При вводе IP-адреса проводится проверка на корректность его формата, и в случае указания неверного формата выдается соответствующее сообщение (рисунок 18).

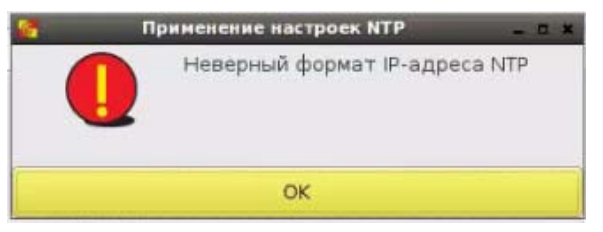

**Рисунок 18 - Сообщение при вводе неверного формата IP-адреса**

После задания и сохранения параметров необходимо нажать кнопку <Закрыть> для завершения работы с настройками даты и времени.

## **1.4.5. Смена PIN-кода администратора**

В нижней части страницы вкладки «Доп. настройки» размещено поле «Установка PIN-кода» (рисунок 19).

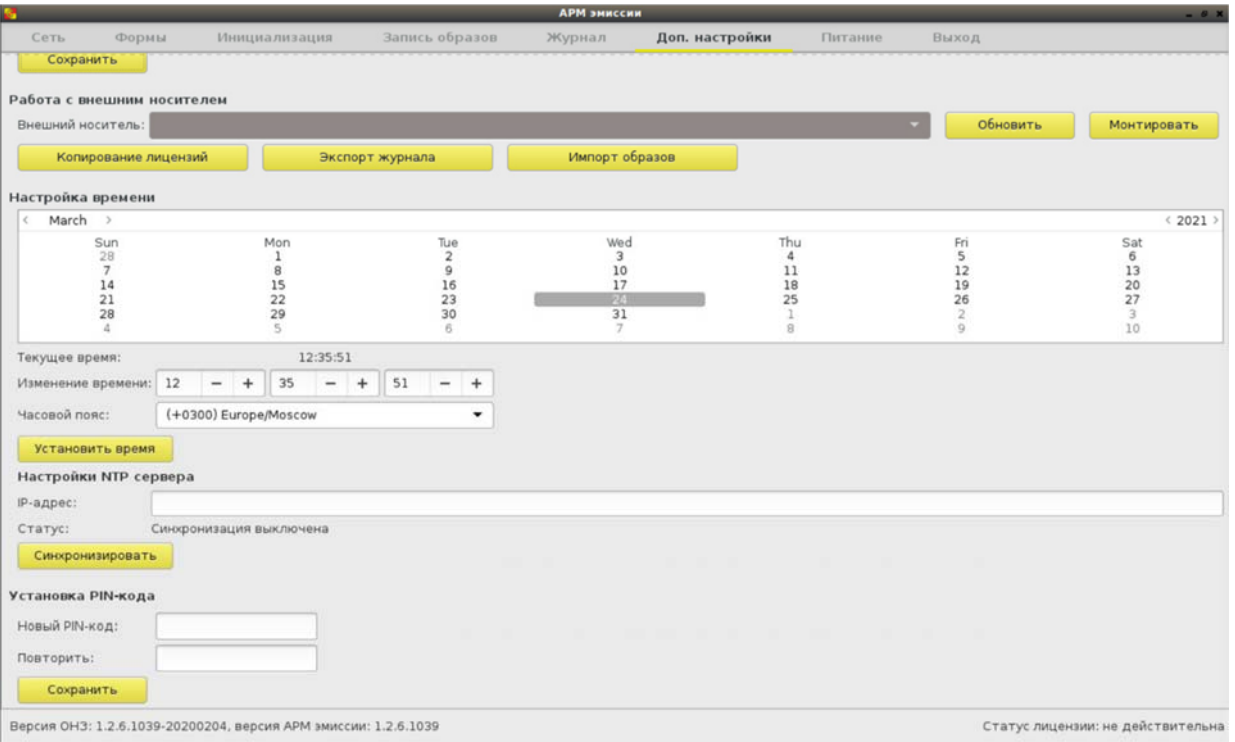

**Рисунок 19 – Вкладка «Доп. настройки»** 

*Примечание: Если используемое разрешение монитора не позволяет отобразить все элементы интерфейса администратора на одном экране, есть возможность использовать прокрутку (с помощью колеса мыши или элемента прокрутки в правой части экрана).* 

При необходимости смены PIN-кода администратора в этом поле следует ввести новый PIN-код с подтверждением и нажать кнопку <Сохранить> (<Enter>).

В результате успешного выполнения процедуры появляется окно с сообщением о сохранении PIN-кода (рисунок 2).

#### **1.5. Импорт и удаление образов**

АРМ ЗХЗС позволяет импортировать образы СХСЗ или Клиента с внешнего носителя. Импортированные образы могут быть записаны на специальные носители Центр-Т. Для импорта образов необходимо провести монтирование внешнего носителя, которое выполняется в поле «Работа с внешним носителем» вкладки «Доп. настройки» (рисунок 10). Импортируемые образы должны лежать в папке /images, созданной в корне внешнего носителя.

**ВНИМАНИЕ!** Внешний носитель должен иметь файловую систему NTFS и имя «centertusb» (обязательно строчными буквами) или файловую систему FAT и имя «centertusb» (регистр не имеет значения).

После подключения внешнего носителя следует нажать кнопку <Обновить> (F5), далее выбрать его имя в выпадающем списке строки «Внешний носитель» и нажать кнопку <Монтировать>

Если внешний носитель не был примонтирован, появится окно, предупреждающее о необходимости его монтирования (рисунок 20).

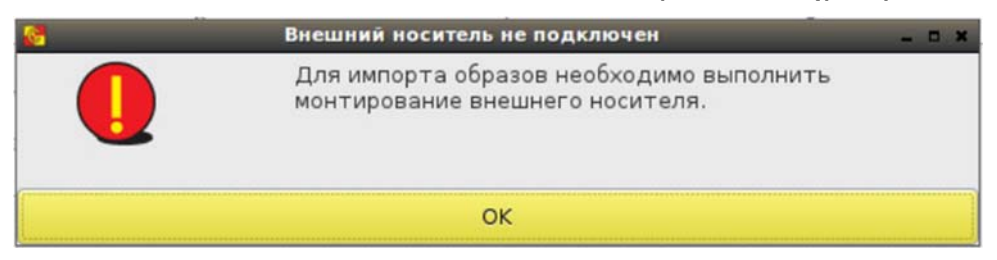

**Рисунок 20 - Предупреждение о необходимости выполнить монтирование внешнего носителя**

Далее следует нажать кнопку <Импорт образов> (рисунок 10). При ее нажатии появится окно с доступными на внешнем носителе образами (рисунок 21). Выбрав нужный образ, необходимо нажать кнопку <Скопировать> для инициализации процесса импорта.

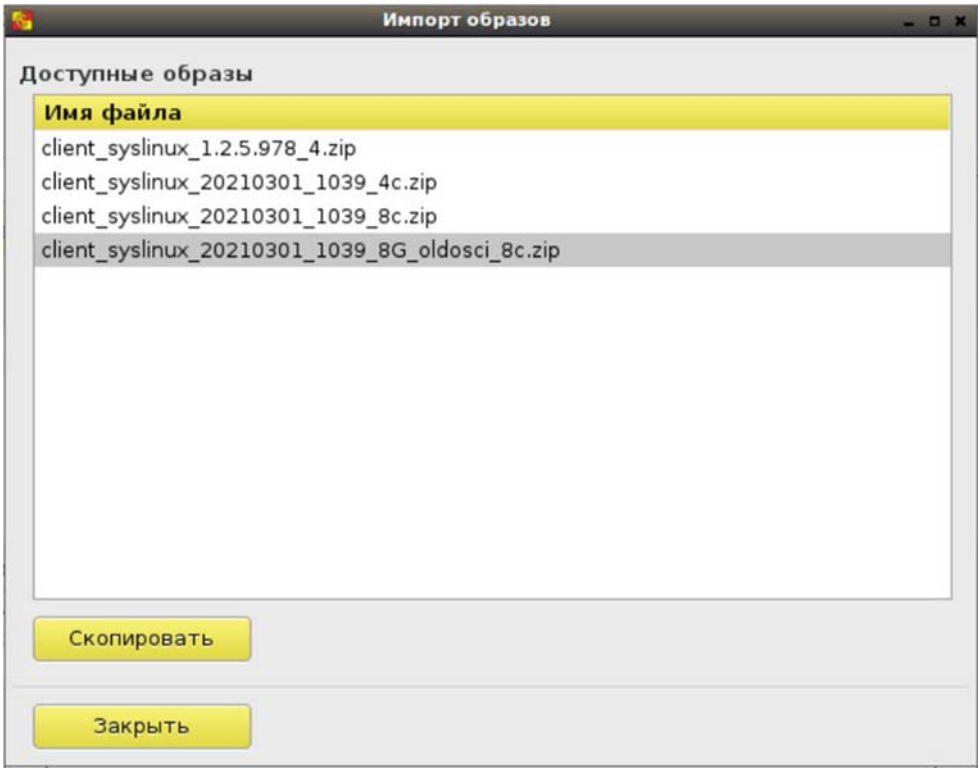

**Рисунок 21 - Окно выбора образа для импорта на внешний носитель**

Ход процесса показывает окно «Импорт образа» (рисунок 22).

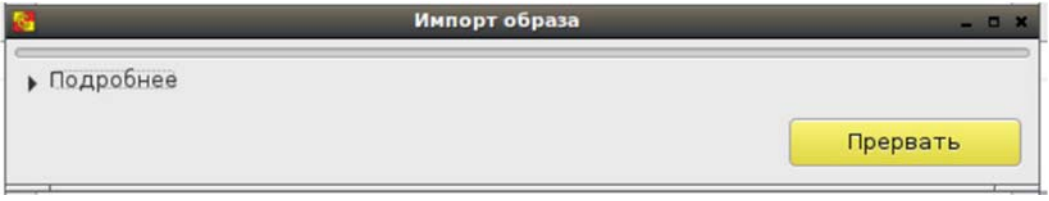

**Рисунок 22 - Окно «Импорт образа»** 

Его можно прервать, нажав одноименную кнопку, и можно посмотреть описание, щелкнув строку «Подробнее» (рисунок 23).

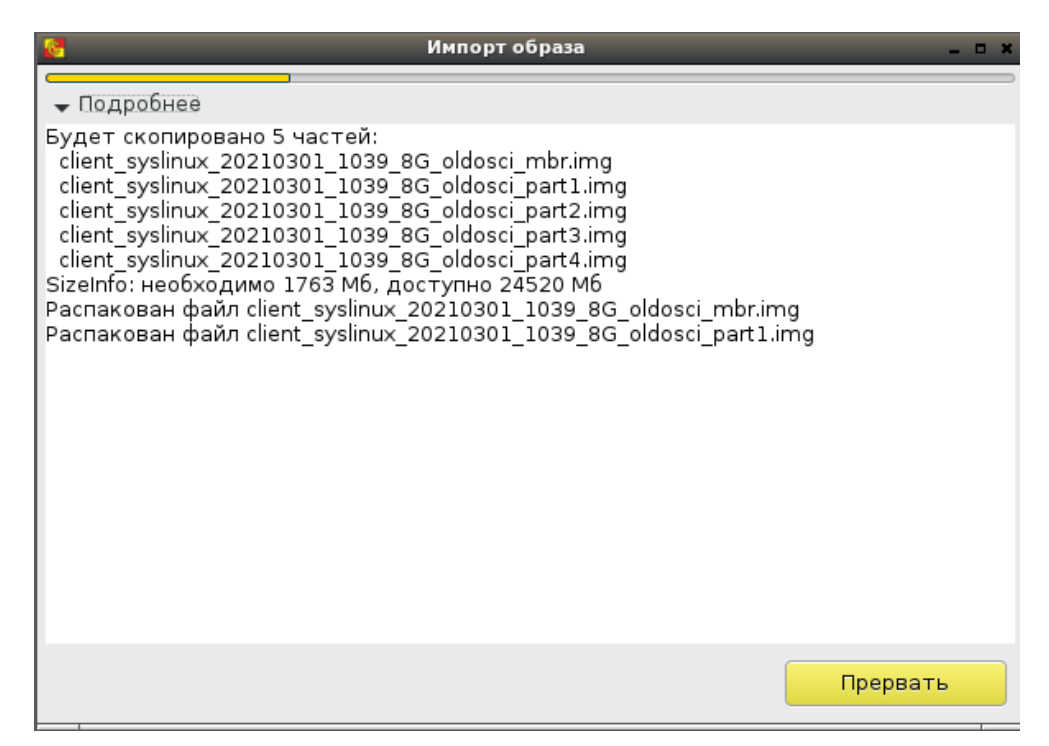

**Рисунок 23 - Подробное описание процесса импорта образа**

Возможные ошибки процесса сопровождаются соответствующими сообщениями с указанием их причины (рисунок 24, рисунок 25).

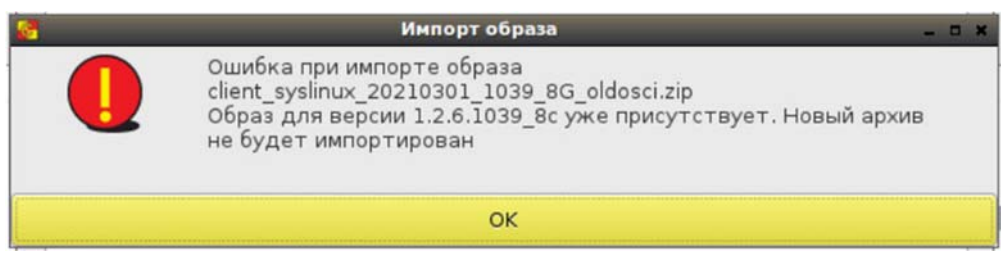

**Рисунок 24 - Ошибка при импорте образа**

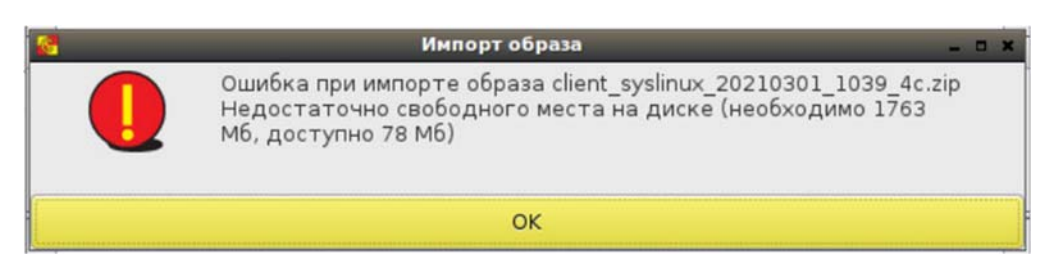

**Рисунок 25 - Ошибка при импорте образа**

При успешном окончании процесса (рисунок 26) окно импорта образа следует закрыть, нажав соответствующую кнопку, после чего появится окно с подтверждением окончания процесса (рисунок 27). В результате импортированный образ доступен для записи на специальный носитель Центр-Т.

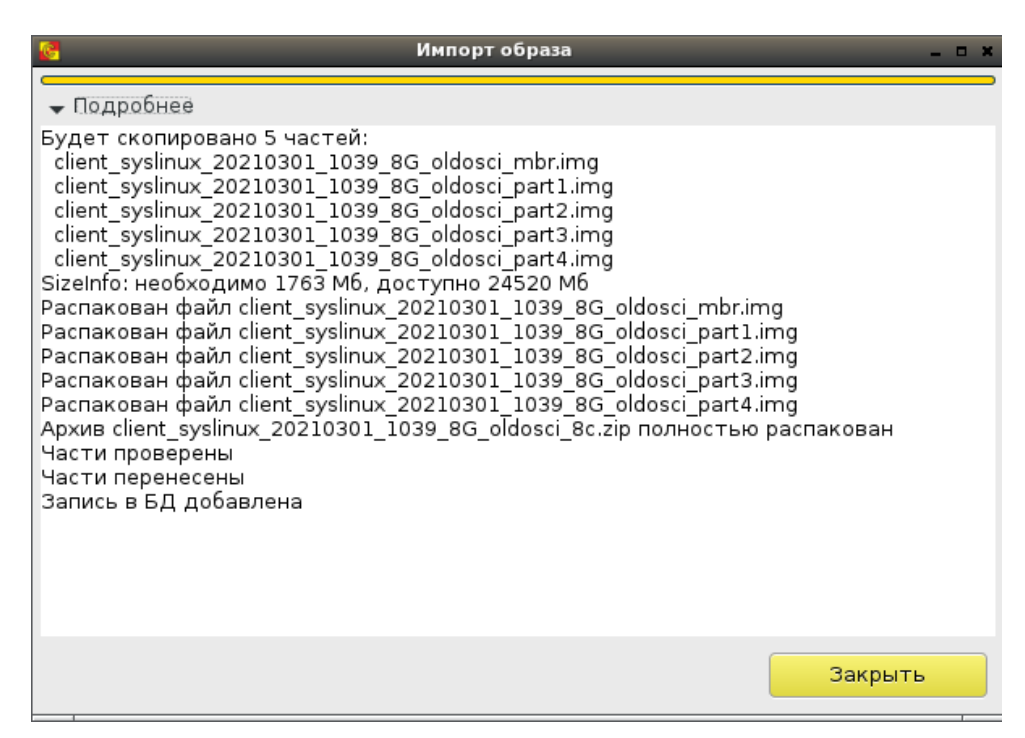

**Рисунок 26 - Окончание процесса импорта образа**

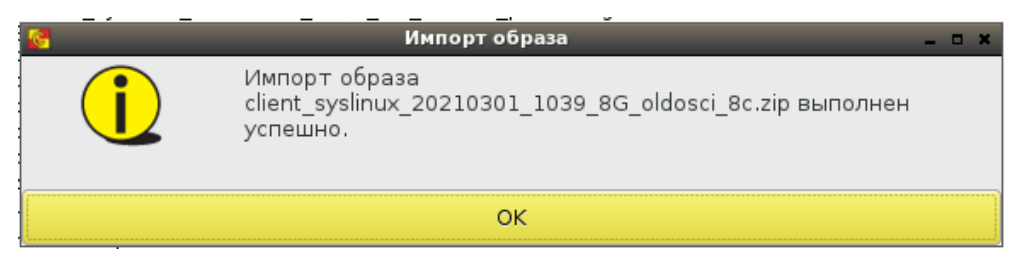

**Рисунок 27 - Подтверждение об успешном окончании процесса импорта образа на внешний носитель**

Также может быть удален любой ранее импортированный образ – для этого следует на вкладке «Запись образов» (рисунок 28) выбрать образ из списка (строка «Версия»), нажать кнопку <Удалить> и подтвердить выбранное действие (рисунок 29).

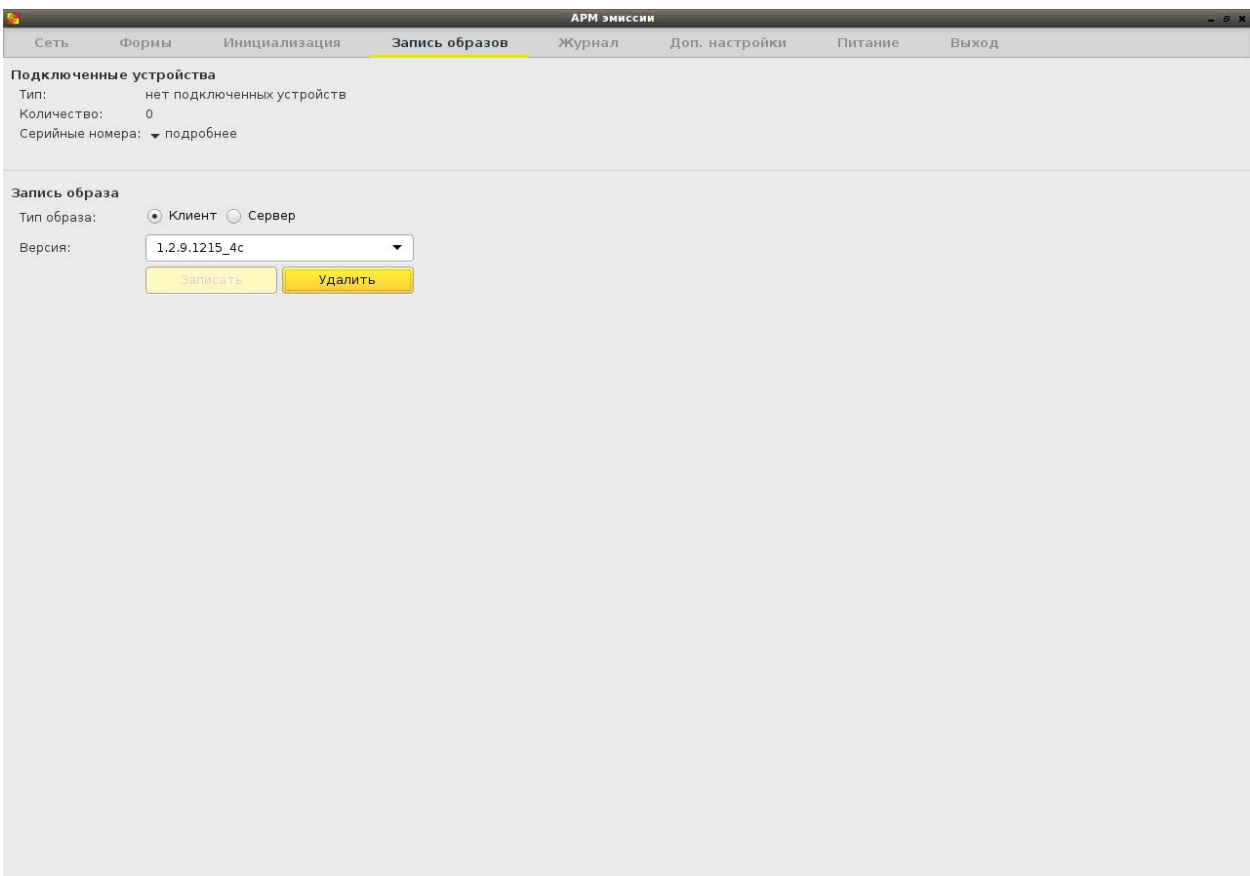

**Рисунок 28 – Выбор образа для удаления из АРМ ЗХЗС**

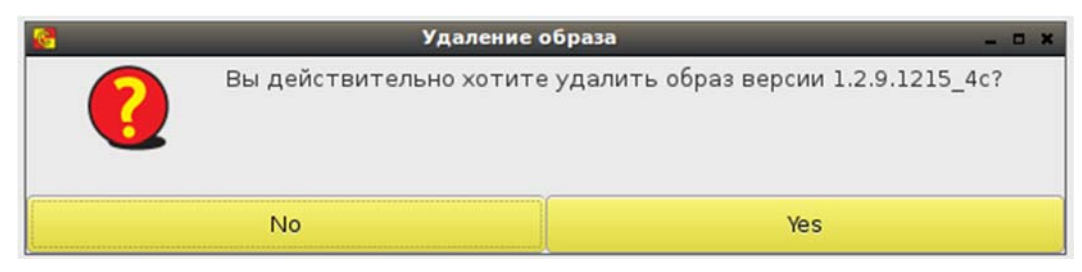

**Рисунок 29 – Подтверждение удаления образа из АРМ ЗХЗС**

*Примечание: операция удаления образов не отображается в журнале АРМ ЗХЗС*

## **1.6. Запись образов СХСЗ и Клиента**

АРМ ЗХЗС позволяет выполнить запись образов СХСЗ или Клиента на подключенные устройства (Специальные носители Центр-Т). Образы СХСЗ и Клиента импортируются с внешнего носителя (см. п.1.5), после чего хранятся на АРМ ЗХЗС и доступны для записи. Одновременно на АРМ ЗХЗС могут храниться образы СХСЗ и Клиента различных версий.

**ВНИМАНИЕ!** Для корректной записи ПО Клиент и ПО СХСЗ на Специальные носители 4Гб на ЭВМ, загруженной с АРМ ЗХЗС, необходимо отключить опцию XHCI раздела USB Configurations в настройках BIOS.

При необходимости записи образа следует подключить к СВТ Специальный носитель Центр-Т (один или несколько). Специальный носитель Центр-Т, на который записывается образ, может быть как «чистым» (не используемым ранее в качестве Клиента или СХСЗ), так и с уже записанным ранее образом. Обратите внимание, что в результате записи образа на Специальный носитель Центр-Т все прежние настройки будет сброшены.

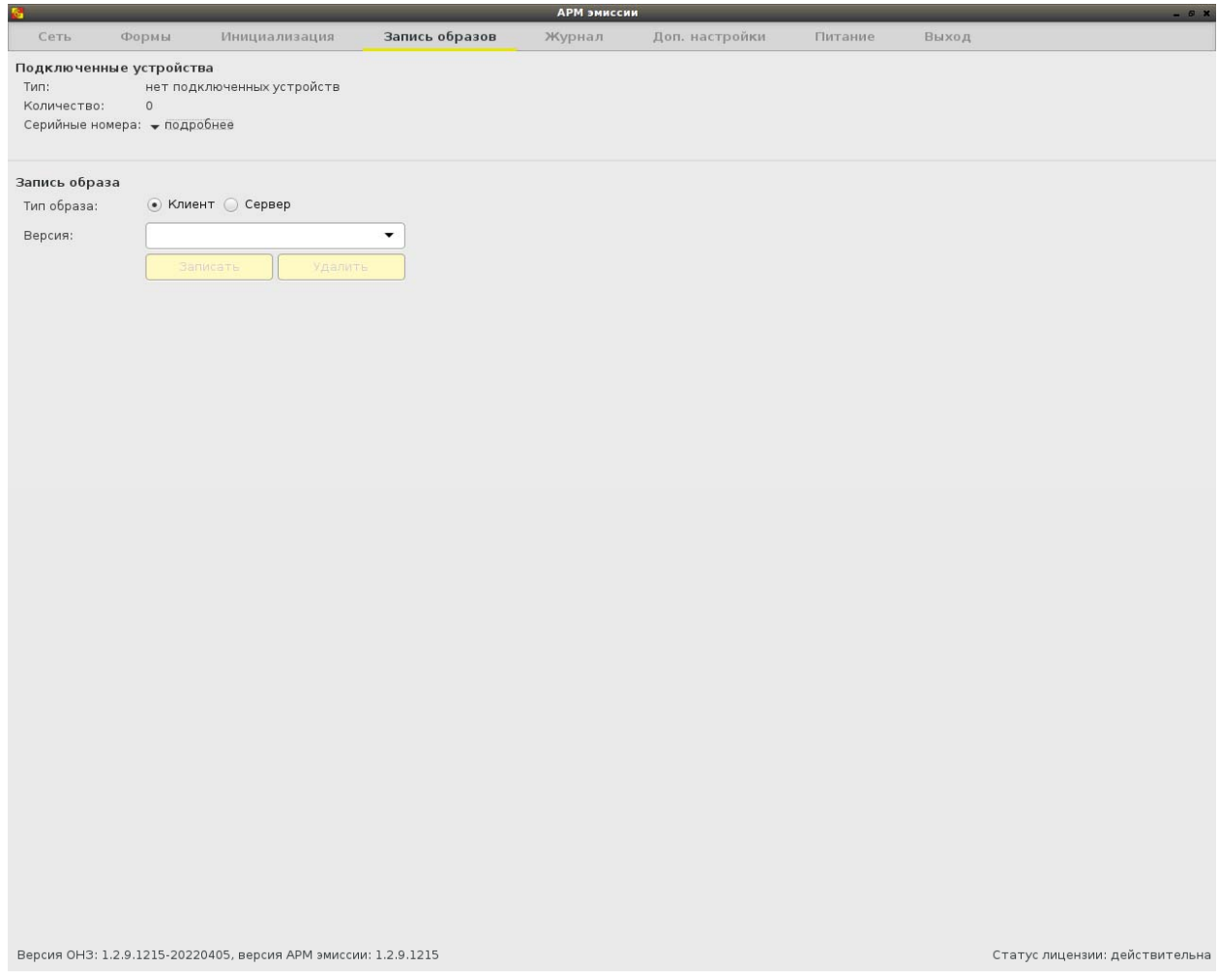

**Рисунок 30 – Вкладка «Запись образов»** 

До подключения Специального носителя на вкладке «Запись образов» (рисунок 30) в строке «Тип» отображается состояние «нет подключенных устройств». При подключении устройств соответствующие строки показывают тип и количество устройств, а стрелка «подробнее» строки «Серийные номера» открывает поле с серийными номерами (рисунок 31).

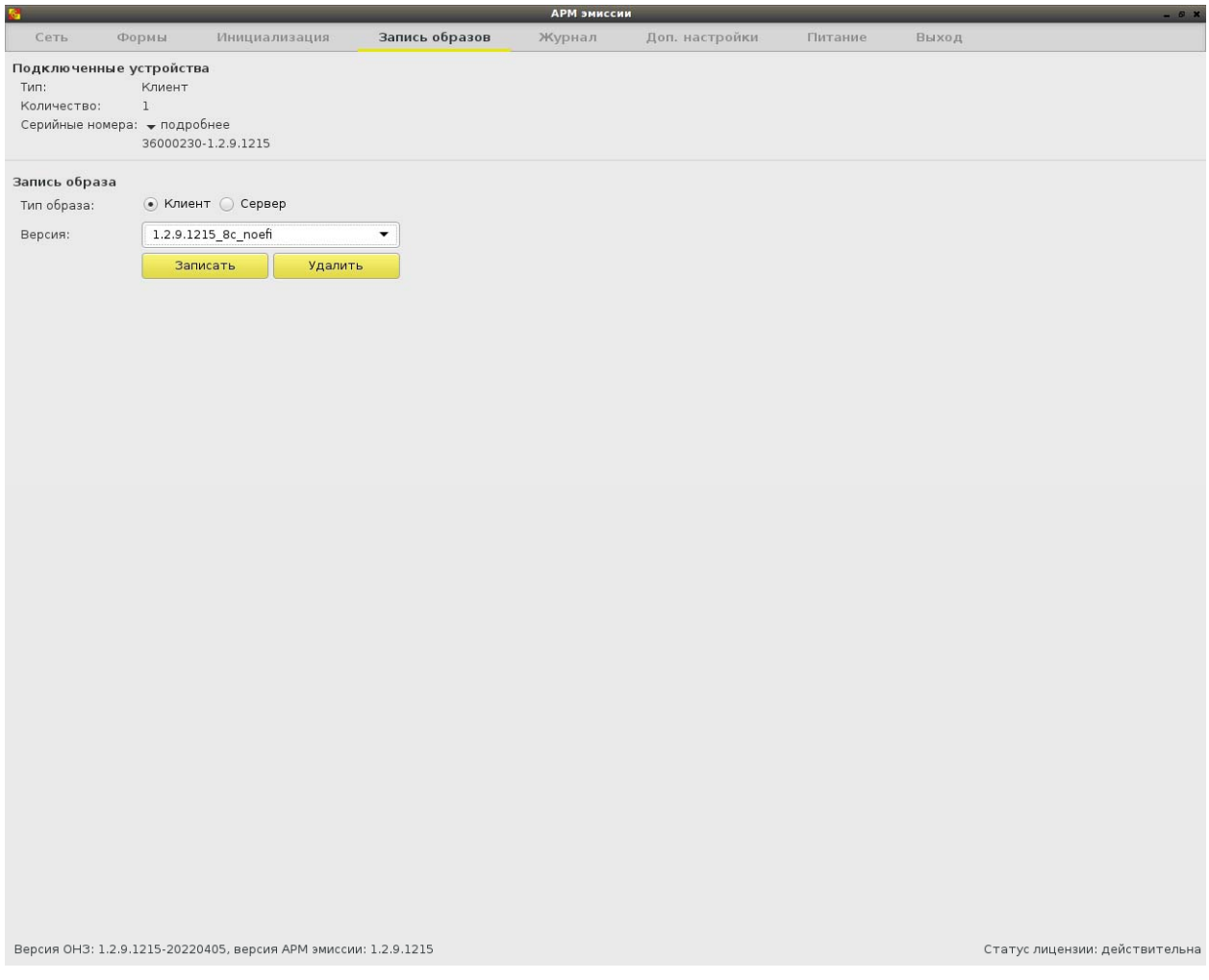

**Рисунок 31 – Вид вкладки «Запись образов» при подключении устройств для записи образов**

В блоке «Запись образа» в строке «Тип образа» выбирается тип записываемого образа (Клиент или Сервер), а в выпадающем списке строки «Версия» - соответственно, необходимая версия образа. После выбора параметров записи следует нажать кнопку <Записать> для инициализации процесса записи. В случае если к АРМ ЗХЗС подключено несколько Специальных носителей, выбранный в данном блоке образ будет последовательно записан на каждый из них.

Процесс записи образа отображается в окне «Запись образов» (рисунок 32). Его можно прервать, нажав одноименную кнопку, и можно посмотреть ход процесса, щелкнув строку «Подробнее» (рисунок 33). Не отключайте Специальные носители Центр-Т, на которые производится запись, до завершения операции.

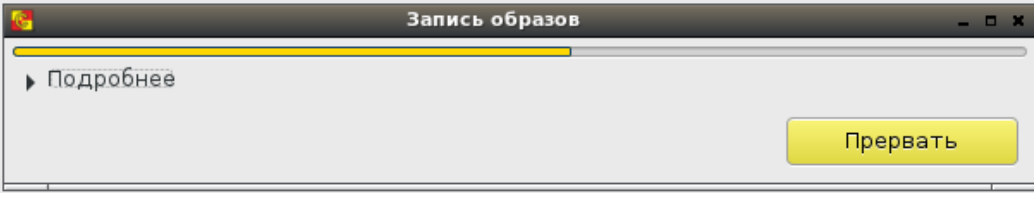

**Рисунок 32 – Ход процесса записи образов**

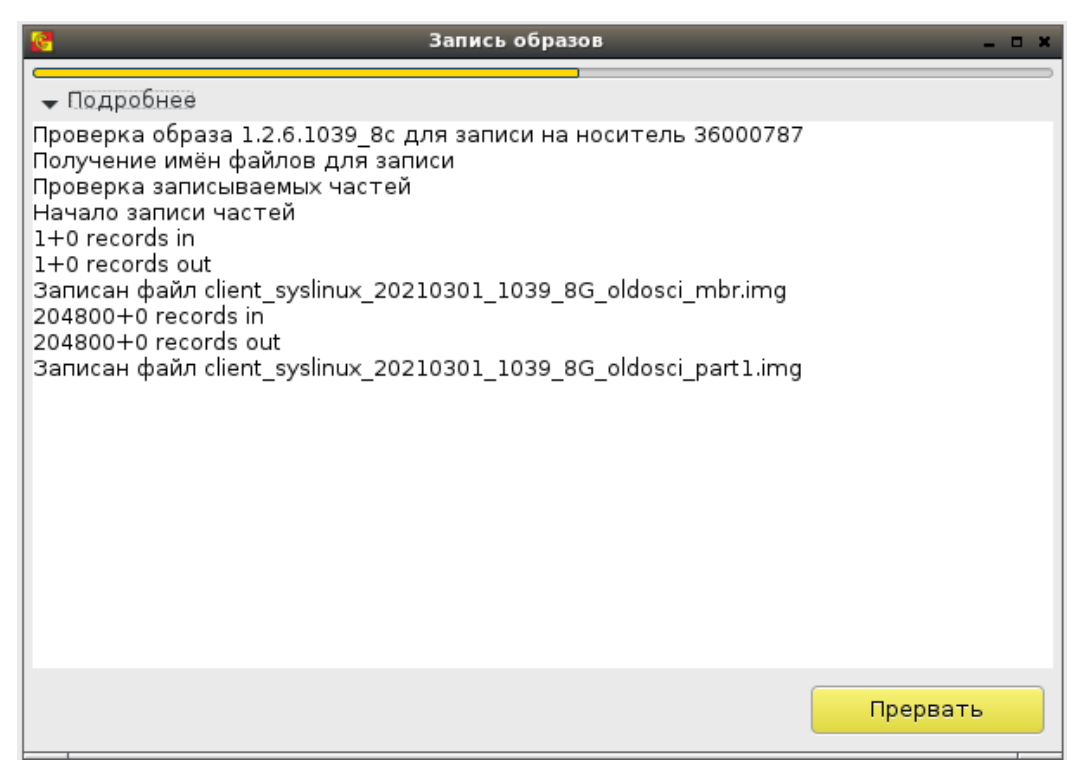

**Рисунок 33 – Подробное описание процесса записи образов**

По окончании записи окно следует закрыть, нажав соответствующую кнопку (рисунок 34), после чего появится окно подтверждения записи образа на устройство (рисунок 35). После этого Специальный носитель Центр-Т может быть отключен.

| Запись образов                                                                                                    | --      |
|----------------------------------------------------------------------------------------------------|---------|
| • Подробнее                                                                                                    |         |
| Проверка образа 1.2.6.1039_8с для записи на носитель 36000787<br>Получение имён файлов для записи<br>Проверка записываемых частей<br>Начало записи частей<br>$1+0$ records in<br>1+0 records out<br>Записан файл client syslinux 20210301 1039 8G oldosci mbr.img<br>204800+0 records in |         |
| 204800+0 records out<br>Записан файл client_syslinux_20210301_1039_8G_oldosci_part1.img<br>2048000+0 records in<br>2048000+0 records out<br>Записан файл client_syslinux_20210301_1039_8G_oldosci_part2.img<br>1024000+0 records in<br>1024000+0 records out                             |         |
| Записан файл client syslinux 20210301 1039 8G oldosci part3.img<br>334040+0 records in<br>334040+0 records out<br>Записан файл client_syslinux_20210301_1039_8G_oldosci_part4.img<br>Корректировка размера 4-го раздела                                                                  |         |
| Образ успешно записан.                                                                                                    | Закрыть |

**Рисунок 34 – Завершение процесса записи образов**

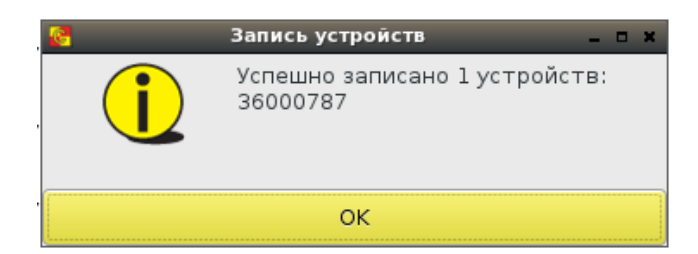

**Рисунок 35 – Окно подтверждения записи образов на устройства**

Если при записи образа обнаружится его повреждение (отсутствие необходимого файла), будет выдана ошибка записи (рисунок 36), а образ будет отмечен статусом «поврежден» (рисунок 37). При попытке записи поврежденного образа появится сообщение о невозможности данной операции и предложение об удалении образа (рисунок 38). После подтверждения в этом окне образ перестанет отображаться в списке.

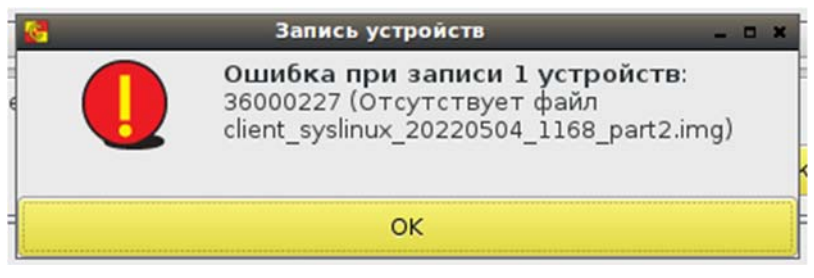

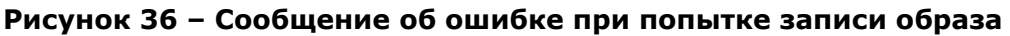

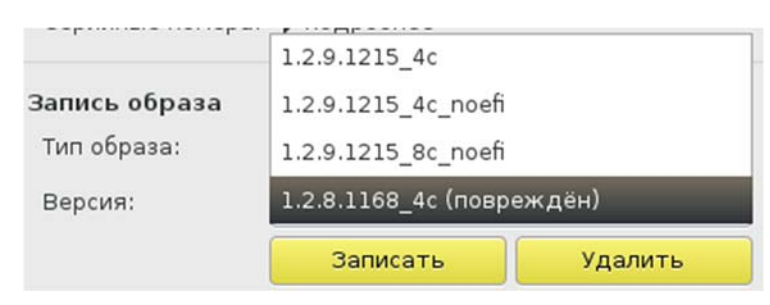

**Рисунок 37 – Некорректный образ со статусом «поврежден»** 

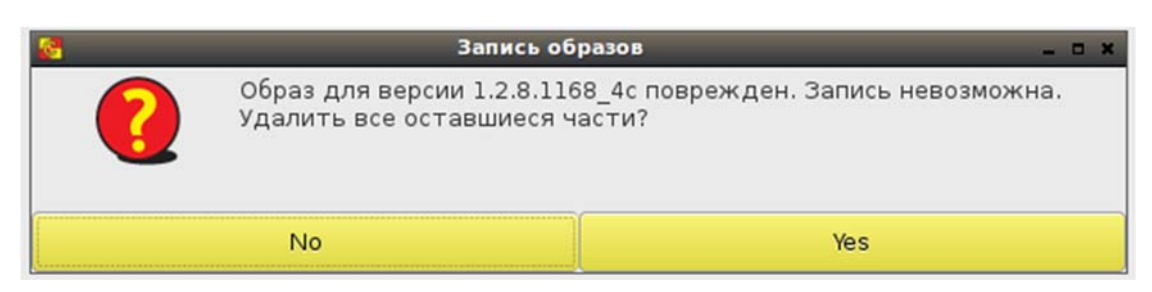

**Рисунок 38 – Сообщение при попытке записи некорректного образа**

## **1.7. Создание форм настроек клиентских устройств**

АРМ ЗХЗС позволяет на одном СВТ задать настройки сразу нескольким клиентским устройствам, что значительно упрощает механизм их инициализации и избавляет администратора от необходимости производить настройку непосредственно на каждом рабочем месте пользователя Комплекса. Это особенно актуально для крупных систем с большим количеством пользователей. При этом механизм инициализации можно еще более упростить, если к устройствам пользователей с одинаковыми начальными настройками применить некую общую форму этих настроек. В этом случае инициализация будет состоять в выборе определенной формы настроек и указании устройств, к которым она будет применена.

Для создания формы настроек устройств используется вкладка «Формы» (рисунок 39).

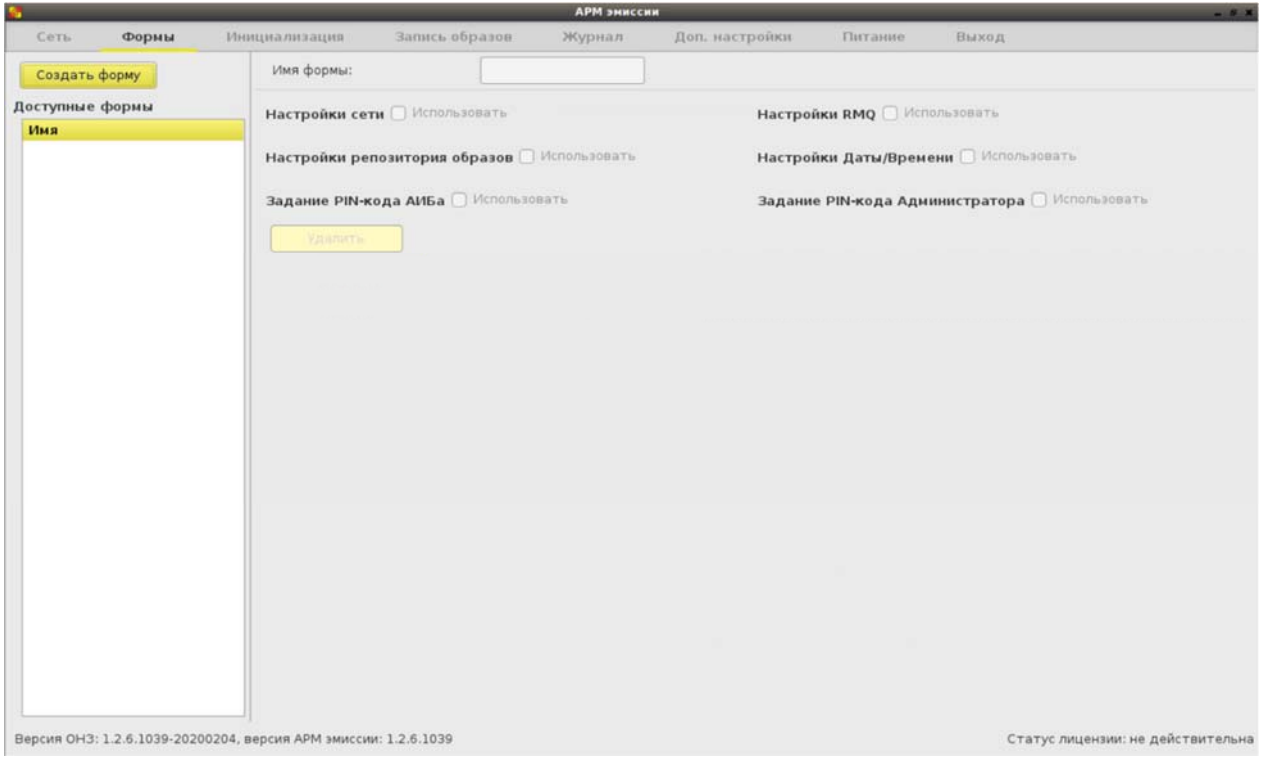

**Рисунок 39 - Вкладка «Формы»** 

При нажатии на кнопку <Создать форму> в правой части страницы становятся доступными к выбору поля новой формы (рисунок 40). Изначально в форме отмечены все группы настроек. Можно задать уникальное имя формы и оставить только необходимые группы (рисунок 41).

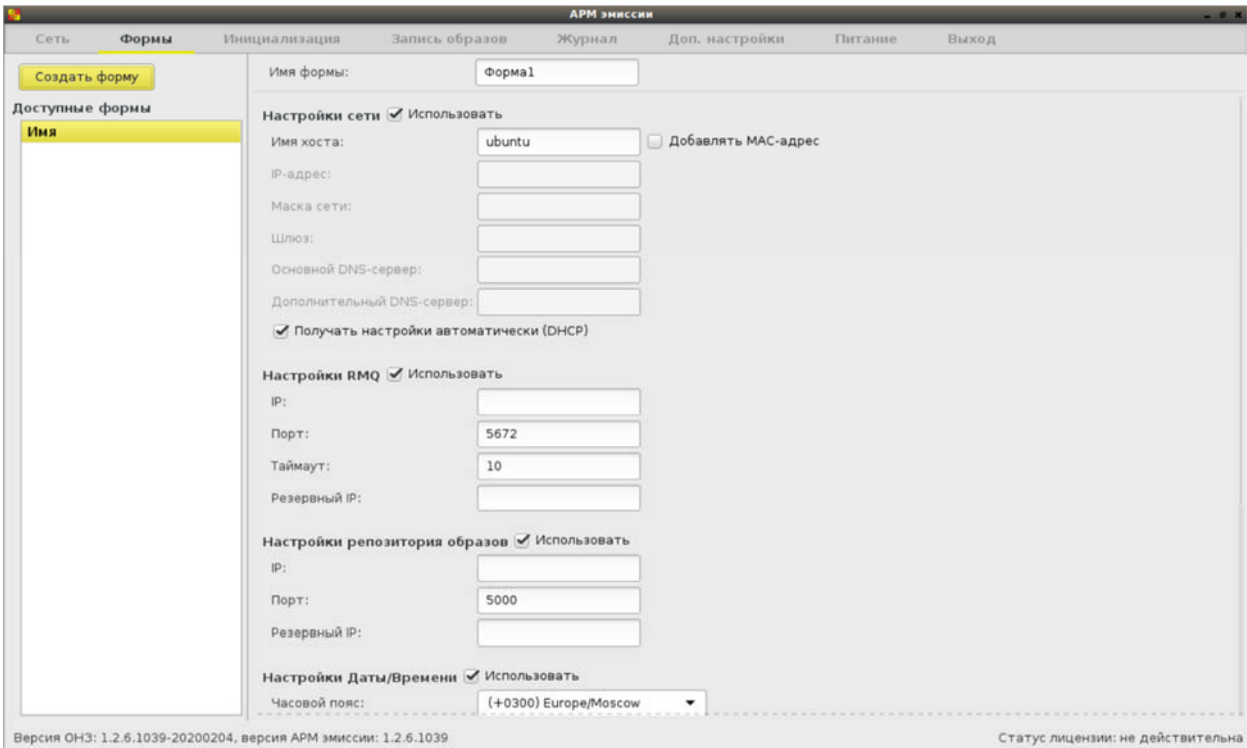

#### **Рисунок 40 - Создание формы настроек**

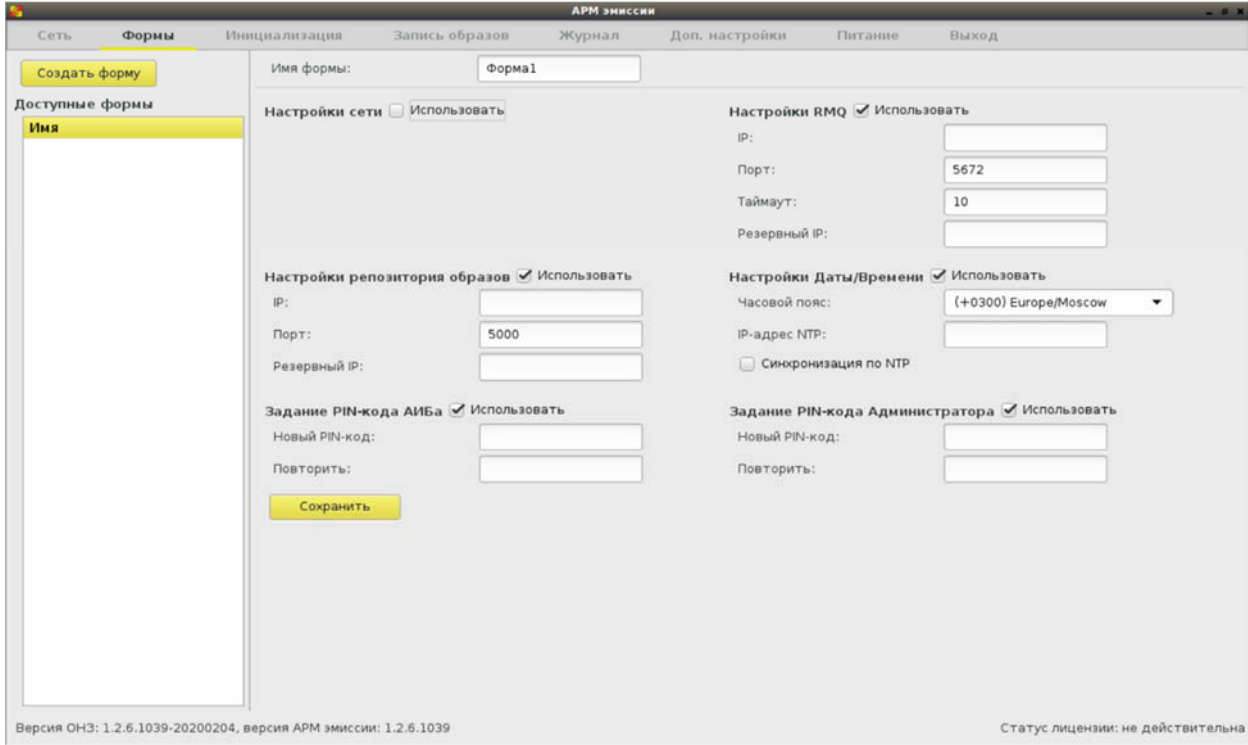

**Рисунок 41 - Выбор необходимых полей для создания формы**

Если группа настроек отмечена флагом, то все поля в ней должны быть заполнены (кроме полей для резервных и дополнительных адресов). При настройке даты/времени ставить флаг «Синхронизация по NTP» можно только при заполнении поля «IP-адрес NTP».

В случае некорректных настроек форма не сохранится, и при нажатии кнопки <Сохранить> появится окно, указывающее на ошибку (рисунок 42).

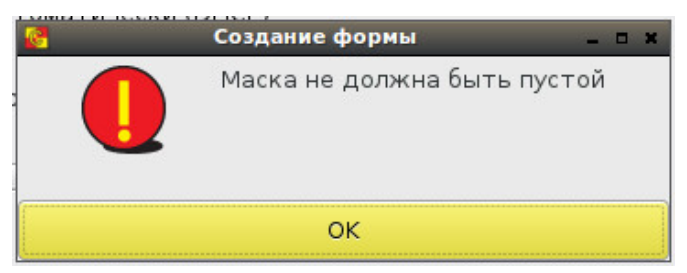

**Рисунок 42 – Сообщение об ошибке при попытке сохранить форму с некорректными настройками**

Успешное сохранение формы подтверждается окном, отображенным на рисунке 43, а в списке доступных форм в левой части страницы появляется имя созданной формы.

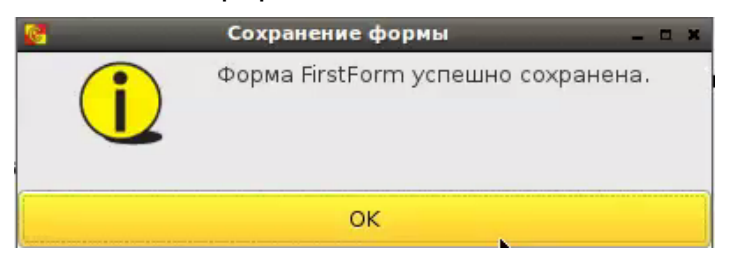

**Рисунок 43 - Успешное сохранение формы**

При выборе любой формы из списка доступных можно просмотреть ее параметры (рисунок 44). Также можно удалить форму, нажав на кнопку <Удалить> и подтвердив данное действие (рисунок 45).

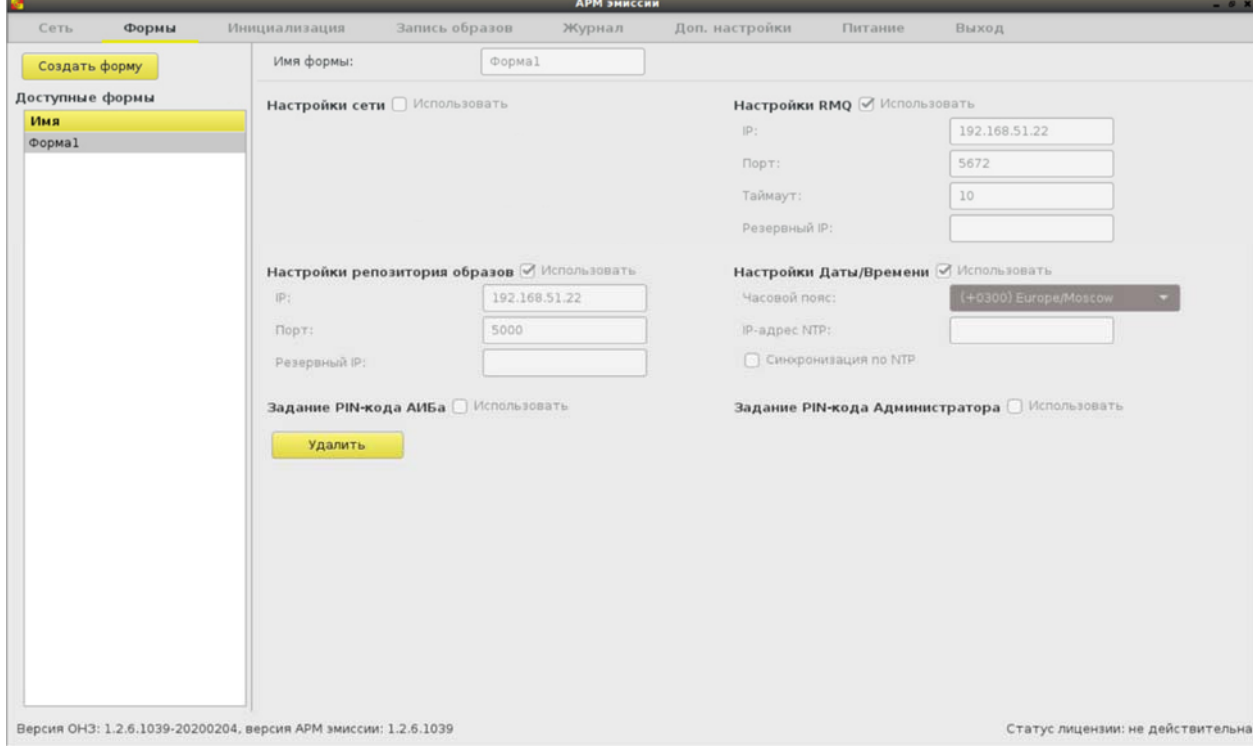

**Рисунок 44 - Просмотр параметров формы**

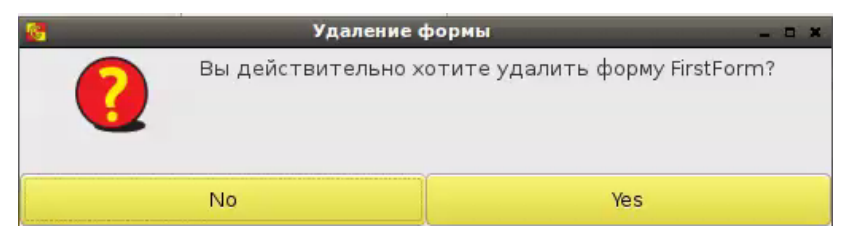

**Рисунок 45 - Окно удаления формы**

## **1.8. Инициализация устройств Комплекса**

Инициализация устройств ПАК «Центр-Т» заключается задании настроек СХСЗ и Клиентского устройства и проводится на вкладке «Инициализация» (рисунок 46). В результате инициализации на СХСЗ и Клиентском устройстве могут быть заданы основные параметры, которые позволяет упросить работу Администратора сервисного режима СХСЗ и Администратора и АИБа Клиентского устройства.

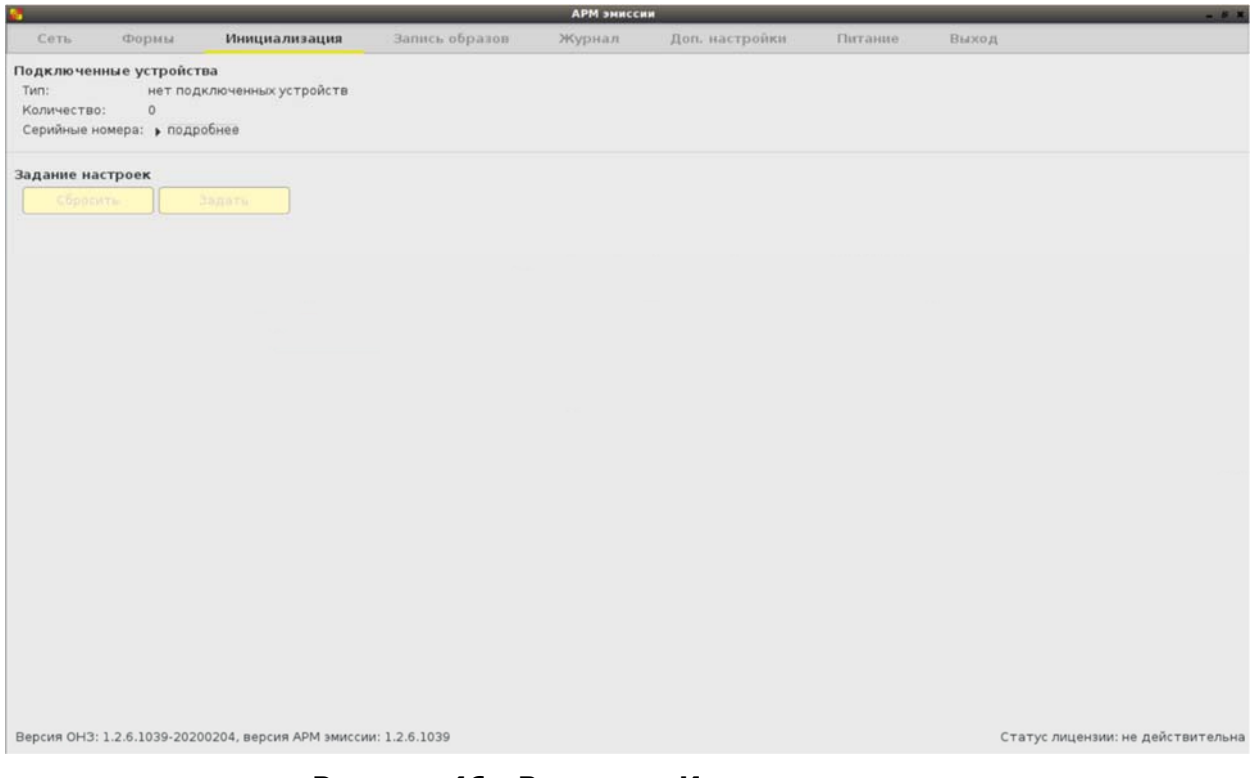

**Рисунок 46 - Вкладка «Инициализация»** 

Для ее проведения необходимо подключить к СВТ специальный носитель СХСЗ или Клиента. Можно подключить несколько устройств Клиента или одно устройство СХСЗ. Если окажутся одновременно подключенными носители СХСЗ и Клиента, будет выдано предупреждение о невозможности инициализации (рисунок 47).

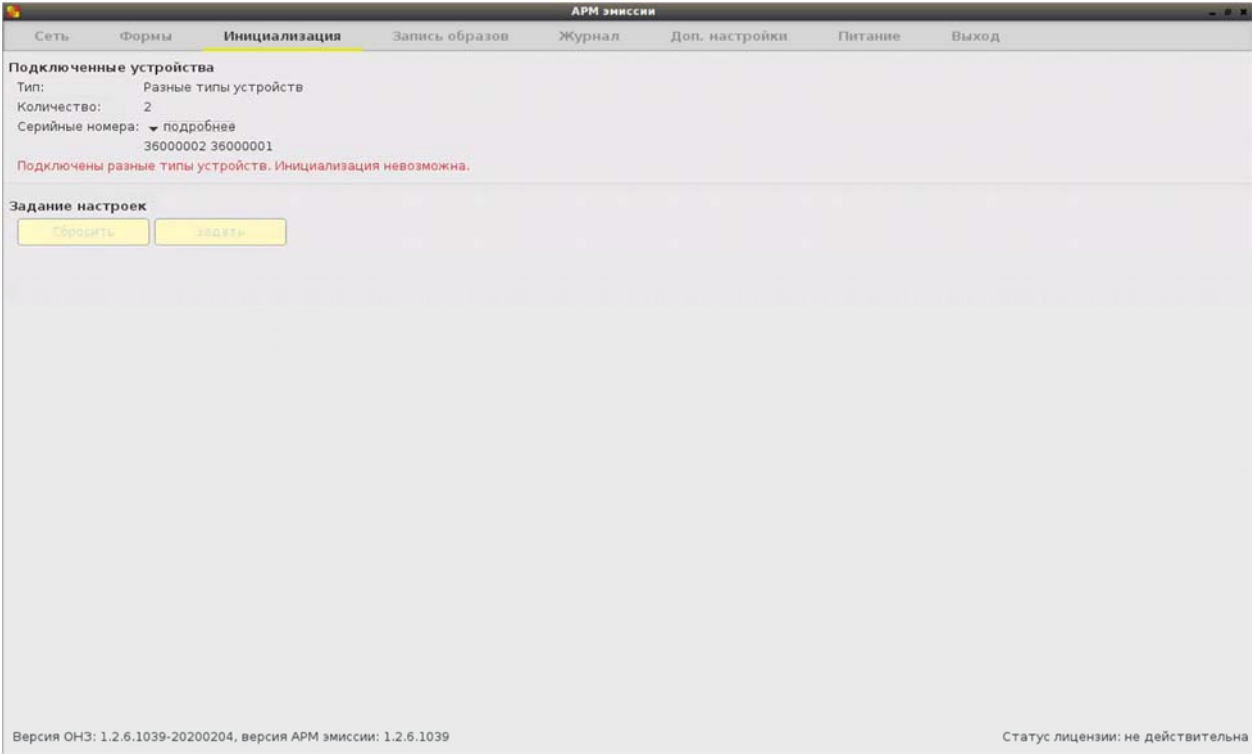

**Рисунок 47 - Сообщение о невозможности инициализации**

Инициализация будет невозможна также в случае, если на подключенном носителе не окажется ПО СХСЗ или ПО Клиент. Этот носитель будет обозначен как пустой спецноситель Центр-Т (рисунок 48).

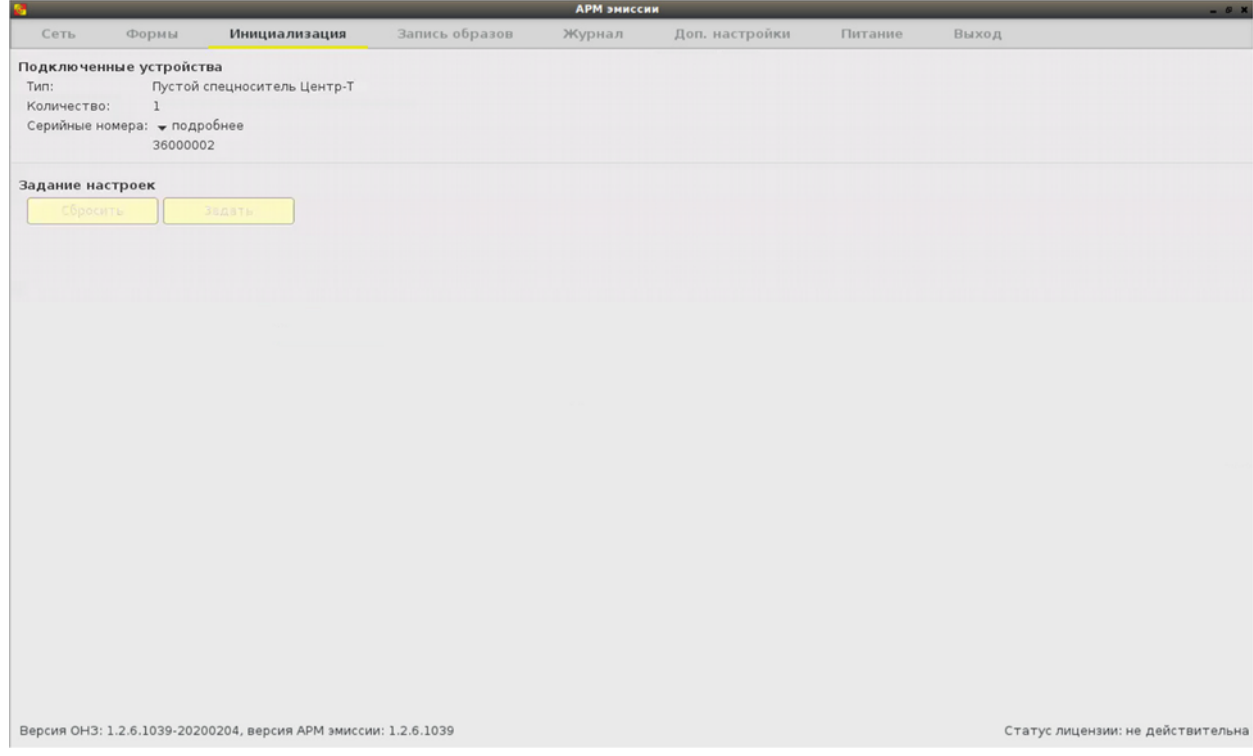

**Рисунок 48 - Подключен носитель, на котором не записано ПО СХСЗ/Клиент**

#### **1.8.1. Инициализация устройства СХСЗ**

При подключении устройства СХСЗ и обновления (F5) на вкладке «Инициализация» отобразится тип устройства и настройки, которые были заданы для СХСЗ при записи ПО СХСЗ на спецноситель. Поле серийных номеров открывается стрелкой «подробнее» (рисунок 49).

Обратите внимание, что параметры первоначальных настроек отобразятся на экране, даже если подключено устройство СХСЗ с ранее заданными настройками, то есть реальные значения настроек устройства показаны не будут.

Настройки можно изменить или отключить их задание, убрав галочку «Использовать» из соответствующего поля. При нажатии кнопки <Сбросить> все параметры настроек вернутся к первоначально отображаемым значениям, при нажатии кнопки <Задать> устройство будет инициализировано, о чем появится соответствующее сообщение (рисунок 50). В журнале регистрации событий будет сделана запись об инициализации устройства с указанием всех заданных ему настроек.

*Примечание: Если используемое разрешение монитора не позволяет отобразить все элементы интерфейса администратора на одном экране, есть возможность использовать прокрутку (с помощью колеса мыши или элемента прокрутки в правой части экрана).*

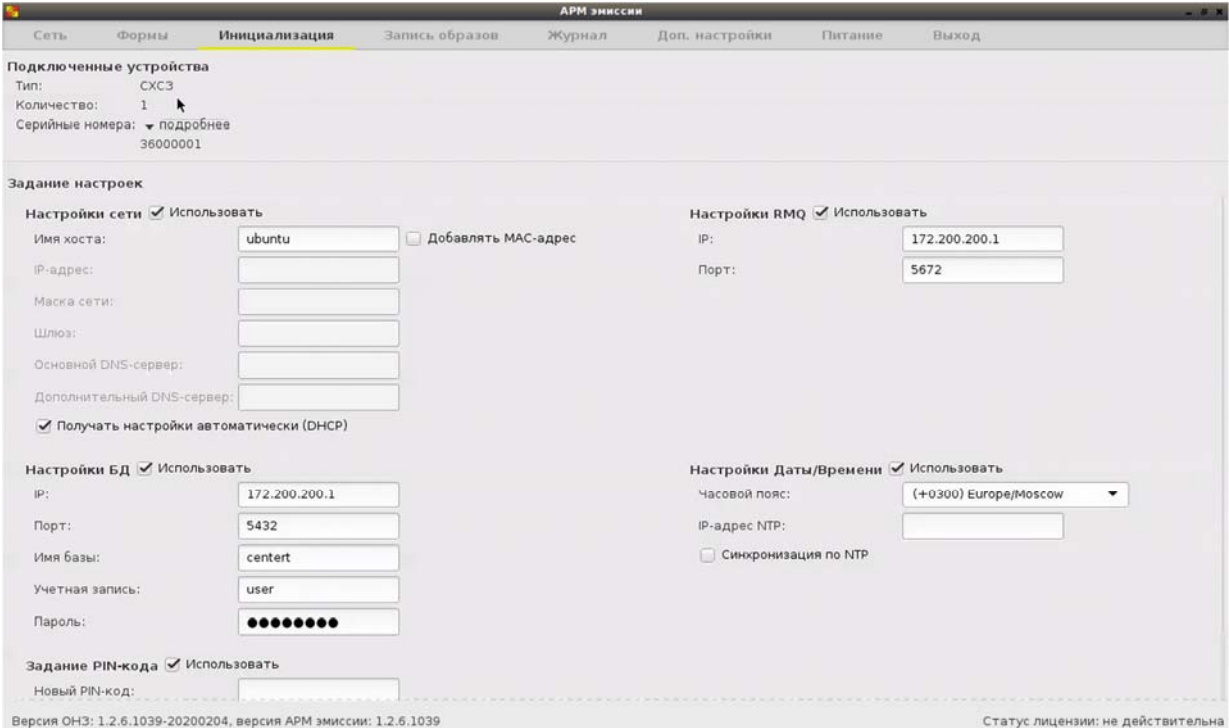

**Рисунок 49 - Инициализация устройства СХСЗ**

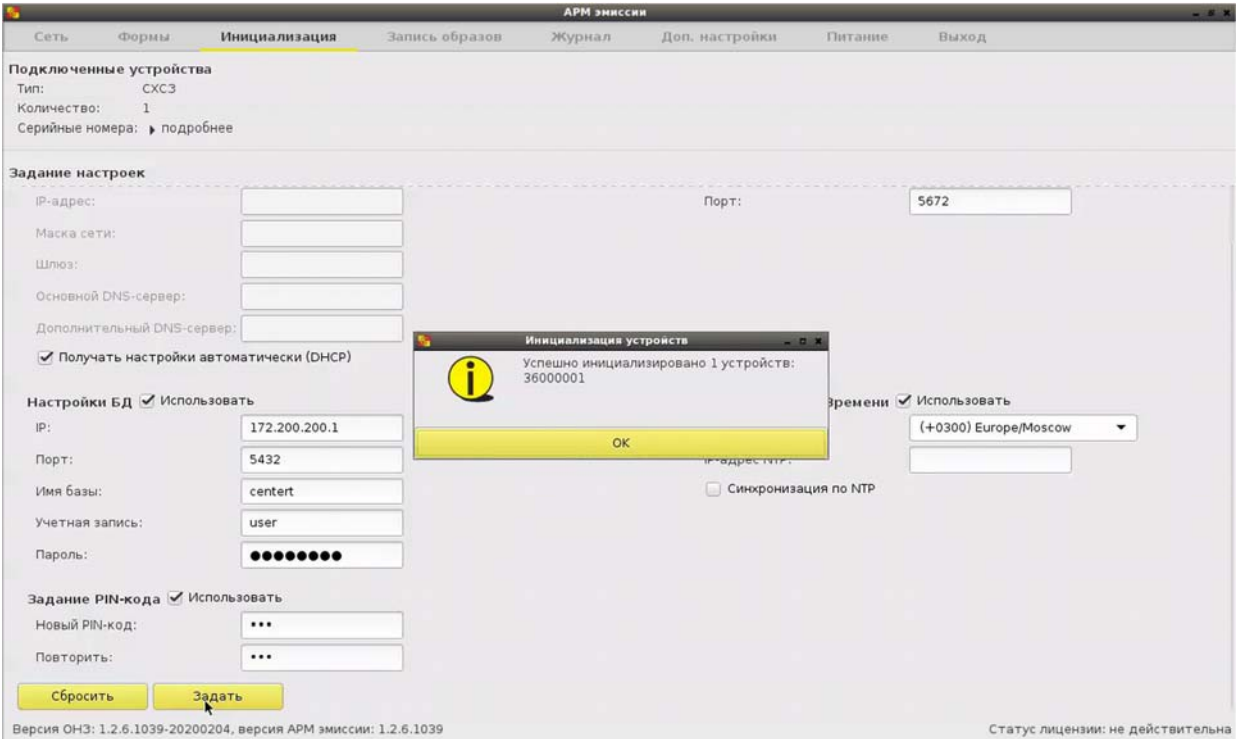

**Рисунок 50 - Сообщение об успешной инициализации устройства**

Если группа настроек отмечена флагом, то все поля в ней должны быть заполнены (кроме полей для резервных и дополнительных адресов). В настройках даты/времени ставить флаг «Синхронизация по NTP» можно только при заполнении поля «IP-адрес NTP».

Задать некорректные настройки не получится - при нажатии кнопки <Задать> появится окно, указывающее на ошибку (рисунок 51).

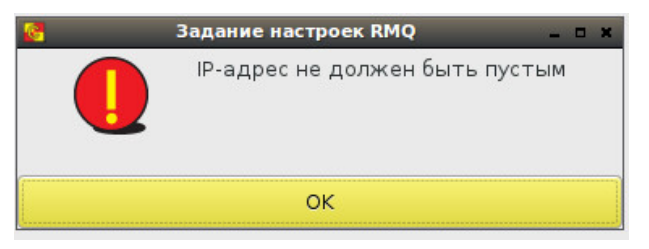

**Рисунок 51 – Сообщение об ошибке при попытке инициализировать устройство с некорректными настройками RMQ** 

После успешной инициализации устройство СХСЗ следует отключить от СВТ, и после обновления (F5) вкладка «Инициализация» примет первоначальный вид (рисунок 46).

В дальнейшем это устройство СХСЗ будет загружаться с заданными настройками, а администратор сервисного режима СХСЗ будет использовать заданный ему PIN-код (если он был задан).

#### **1.8.2. Инициализация клиентских устройств**

Для задания одинаковых настроек нескольким клиентским устройствам их следует одновременно подключить к СВТ, и после обновления (F5) на вкладке «Инициализация» отобразятся тип и количество устройств, а стрелка «подробнее» откроет поле с серийными номерами подключенных устройств (рисунок 52).

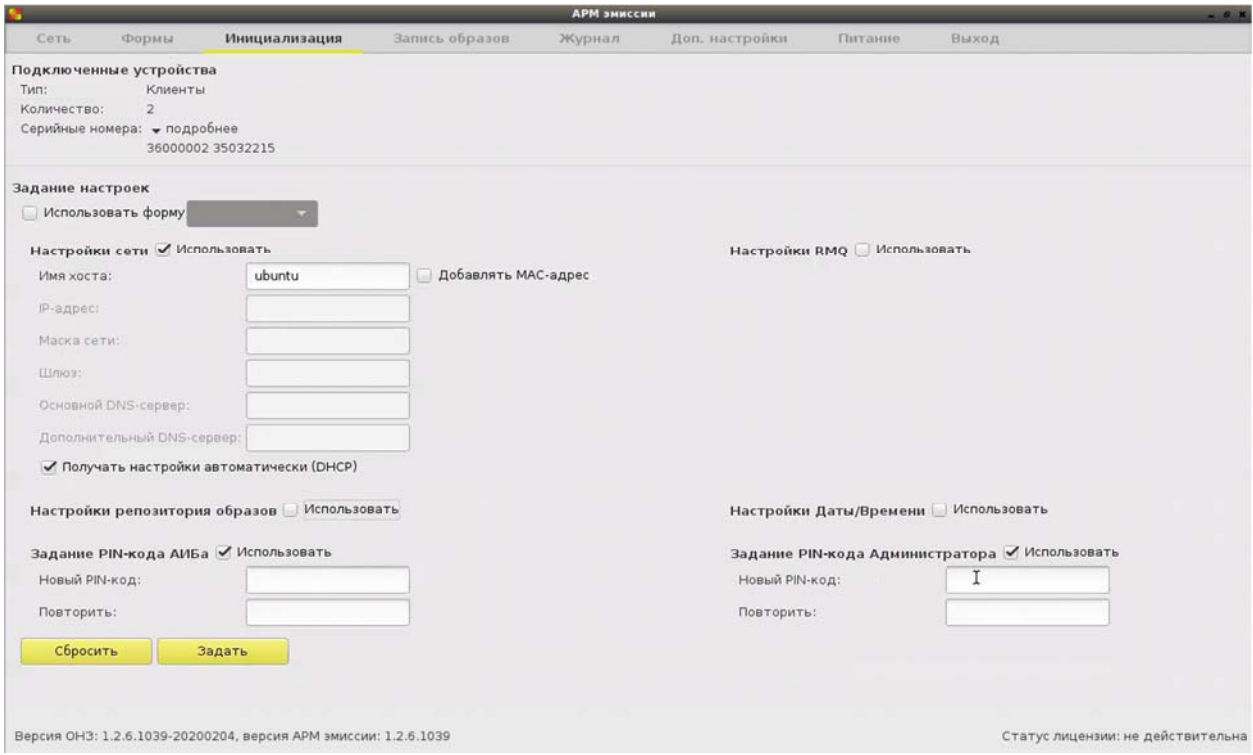

**Рисунок 52 - Подключение клиентских устройств для инициализации** 

Задать настройки клиентским устройствам можно либо вручную, либо экспортировать их из созданной ранее формы (подробнее о создании форм - п.1.7). При задании настроек вручную отмечаются галочками и заполняются нужные поля настроек, представленные по умолчанию. Чтобы использовать готовую форму настроек, следует отметить галочкой строку «Использовать форму» и из выпадающего списка выбрать нужную форму. В этом случае на вкладке отображаются настройки выбранной формы (рисунок 54). Обратите внимание, что PIN-код в соответствующих строках не показан, вместо него отображается надпись «Пароль задан».

Если группа настроек отмечена флагом, то все поля в ней должны быть заполнены (кроме полей для резервных и дополнительных адресов). В настройках даты/времени ставить флаг «Синхронизация по NTP» можно только при заполнении поля «IP-адрес NTP».

При попытке задать некорректные настройки появится окно, указывающее на ошибку (рисунок 53).

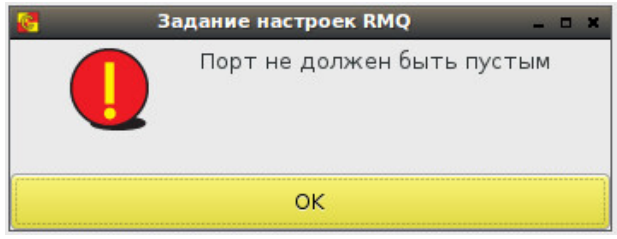

**Рисунок 53 - Сообщение об ошибке при попытке инициализировать устройство с некорректными настройками RMQ** 

При нажатии на кнопку <Задать> ко всем подключенным устройствам Клиента применяются заданные настройки, о чем выдается соответствующее сообщение (рисунок 55), а в журнале регистрации событий появляется запись об инициализации каждого устройства с указанием всех заданных ему настроек. После успешной инициализации клиентские устройства следует отключить от СВТ, и после обновления (F5) вкладка «Инициализация» примет первоначальный вид (рисунок 46).

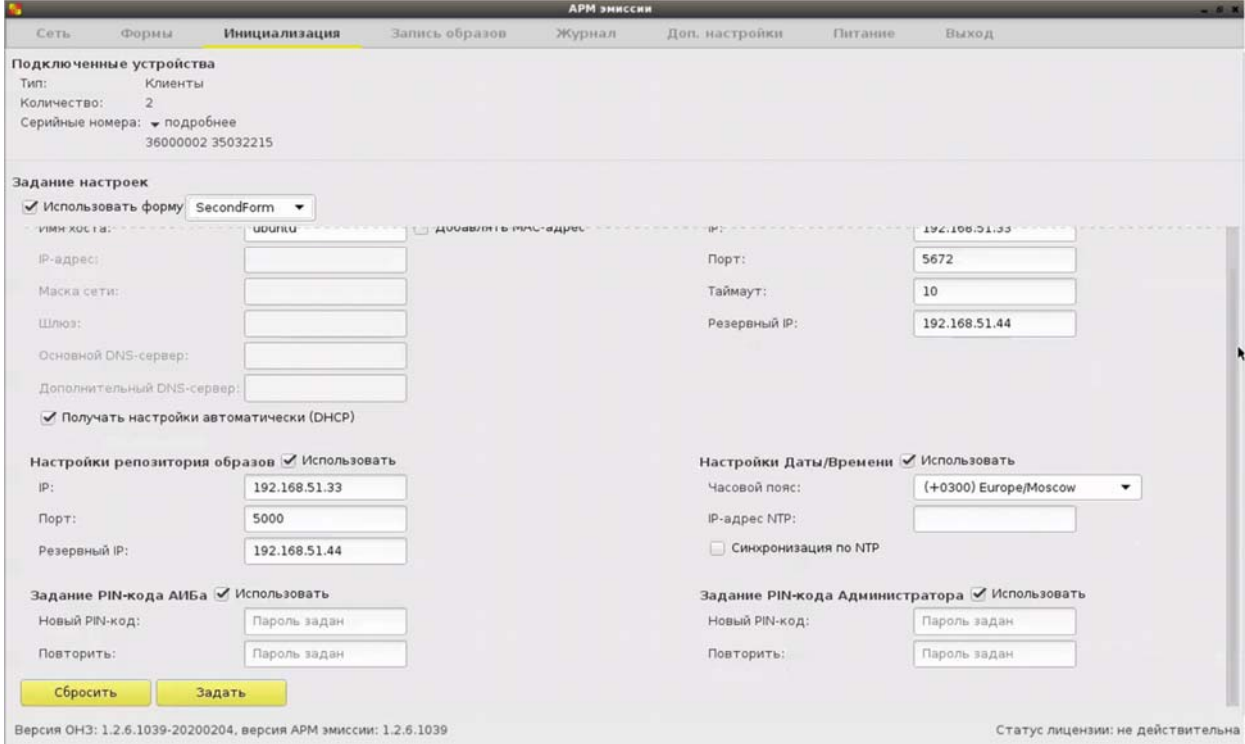

#### **Рисунок 54 - Выбор нужной формы для инициализации клиентских устройств**

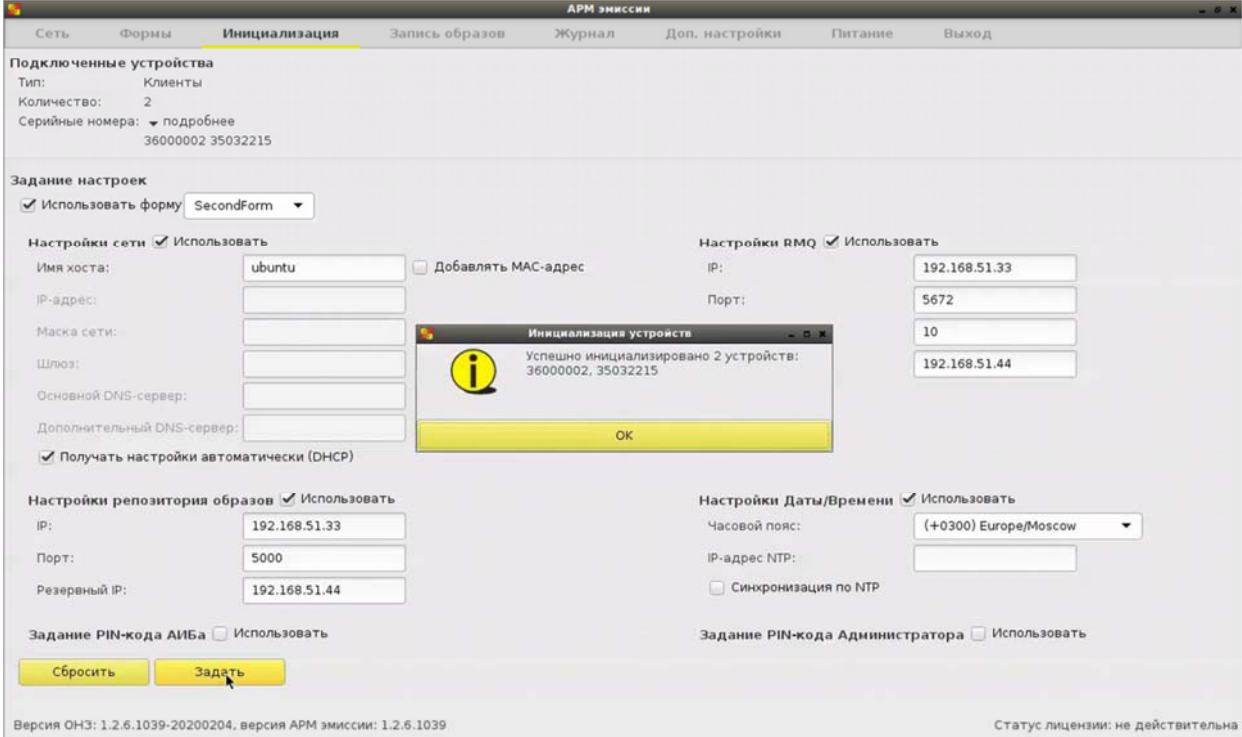

**Рисунок 55 - Сообщение об успешной инициализации клиентских устройств**

## **1.9. Просмотр журнала регистрации событий**

На вкладке «Журнал» отображаются действия администратора АРМ ЗХЗС.

Каждое действие регистрируется по времени (с возможностью сортировки), в столбце «Заголовок» указывается основная информация о событии, далее идут столбцы «Сообщение», «Пользователь» (администратор АРМ ЗХЗС) и «Источник события» (СВТ).

## **1.10. Завершение работы**

 $\overline{a}$ 

Для завершения работы администратору АРМ ЗХЗС доступны два варианта:

1. Завершить работу ПО АРМ ЗХЗС. Для этого достаточно нажать кнопку питания на СВТ<sup>1</sup> или использовать клавишу F8, свернуть окно и во вкладке «Питание» (рисунок 56) выбрать необходимое действие.

2. Заблокировать сессию. Для этого необходимо перейти на вкладку «Выход». При этом появляется окно блокировки, изображенное на рисунке 57. Для выхода из режима блокировки следует ввести верный PIN-код и нажать кнопку  $\ell$  (<Enter>).

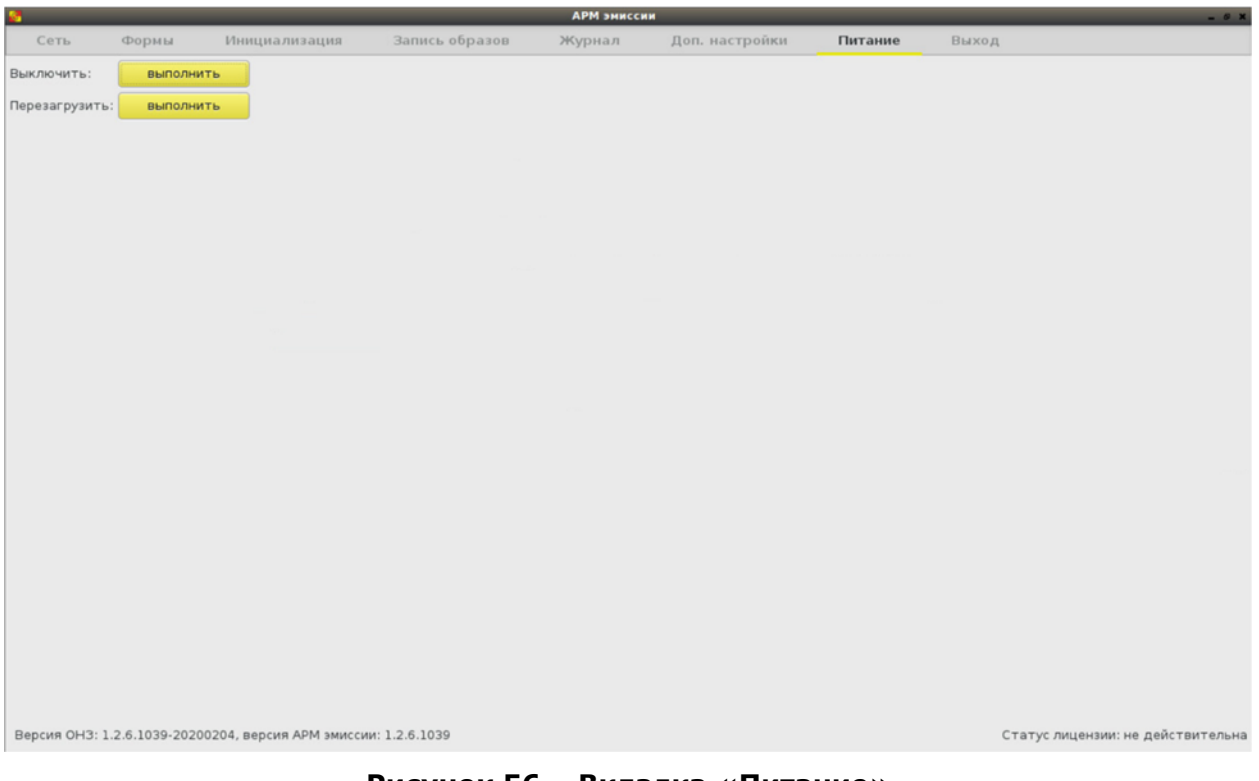

**Рисунок 56 – Вкладка «Питание»** 

<sup>1</sup> *При использовании терминала Wyse D50D после его выключения на экране видна остаточная информация. Необходимо перед следующим его включением дополнительно выключить терминал кнопкой*

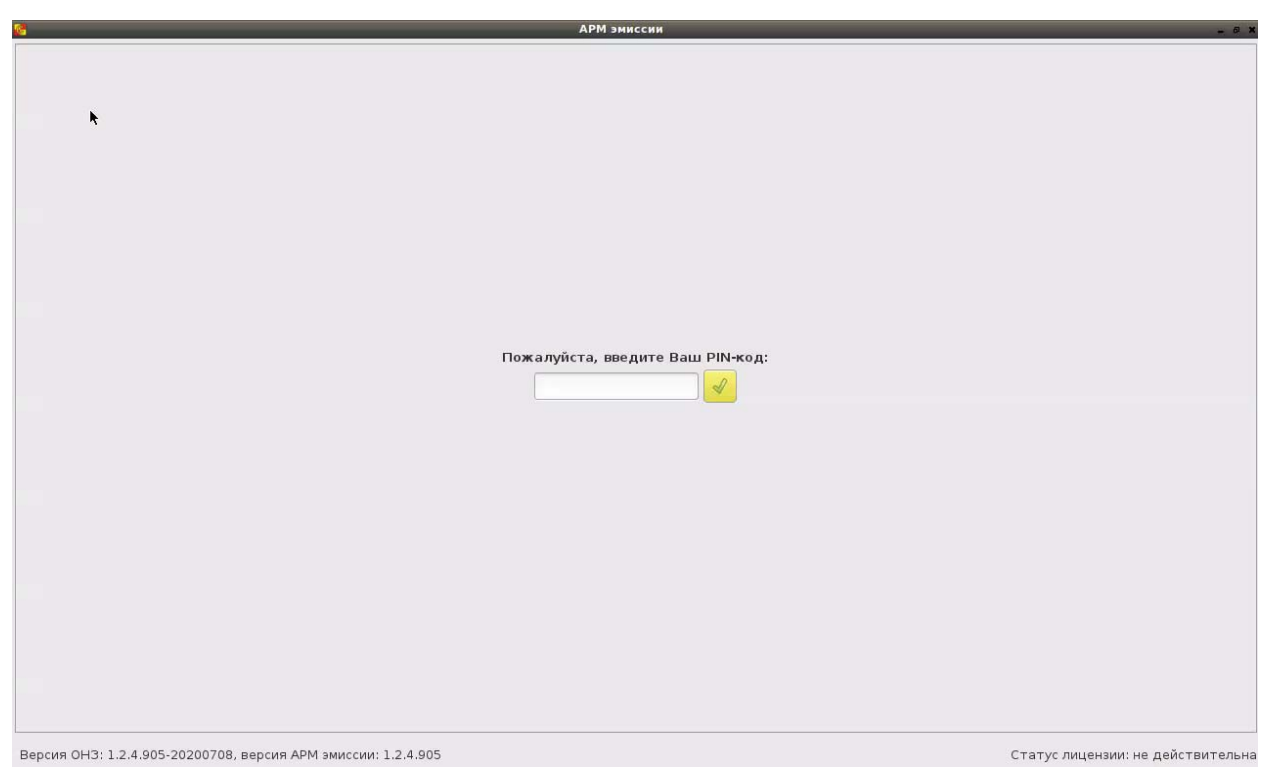

**Рисунок 57 – Вкладка «Выход»** 

## **2. Техническая поддержка**

В случае необходимости консультации АО «ОКБ САПР» предлагает без дополнительной оплаты с понедельника по пятницу с 10-00 до 18-00 (по московскому времени) обращаться по телефонам:

+7 (495) 994-49-96 +7 (495) 994-49-97 +7 (926) 762-17-72

или по адресам электронной почты:

support@okbsapr.ru, help@okbsapr.ru.

Наш адрес в Интернете: http://www.okbsapr.ru/

## **3. Принятые термины и сокращения**

- АРМ автоматизированное рабочее место;
- БИ безопасность информации;<br>НСД несанкционированный дост
- несанкционированный доступ;
- ПАК программно-аппаратный комплекс;
- ПО программное обеспечение;
- СВТ средство вычислительной техники;
- СЗИ средство защиты информации;
- СХСЗ сервер хранения и сетевой загрузки